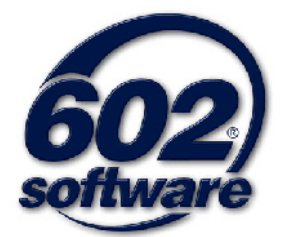

# **602XML Filler 2**

Manuál uživatele

### **Obsah**

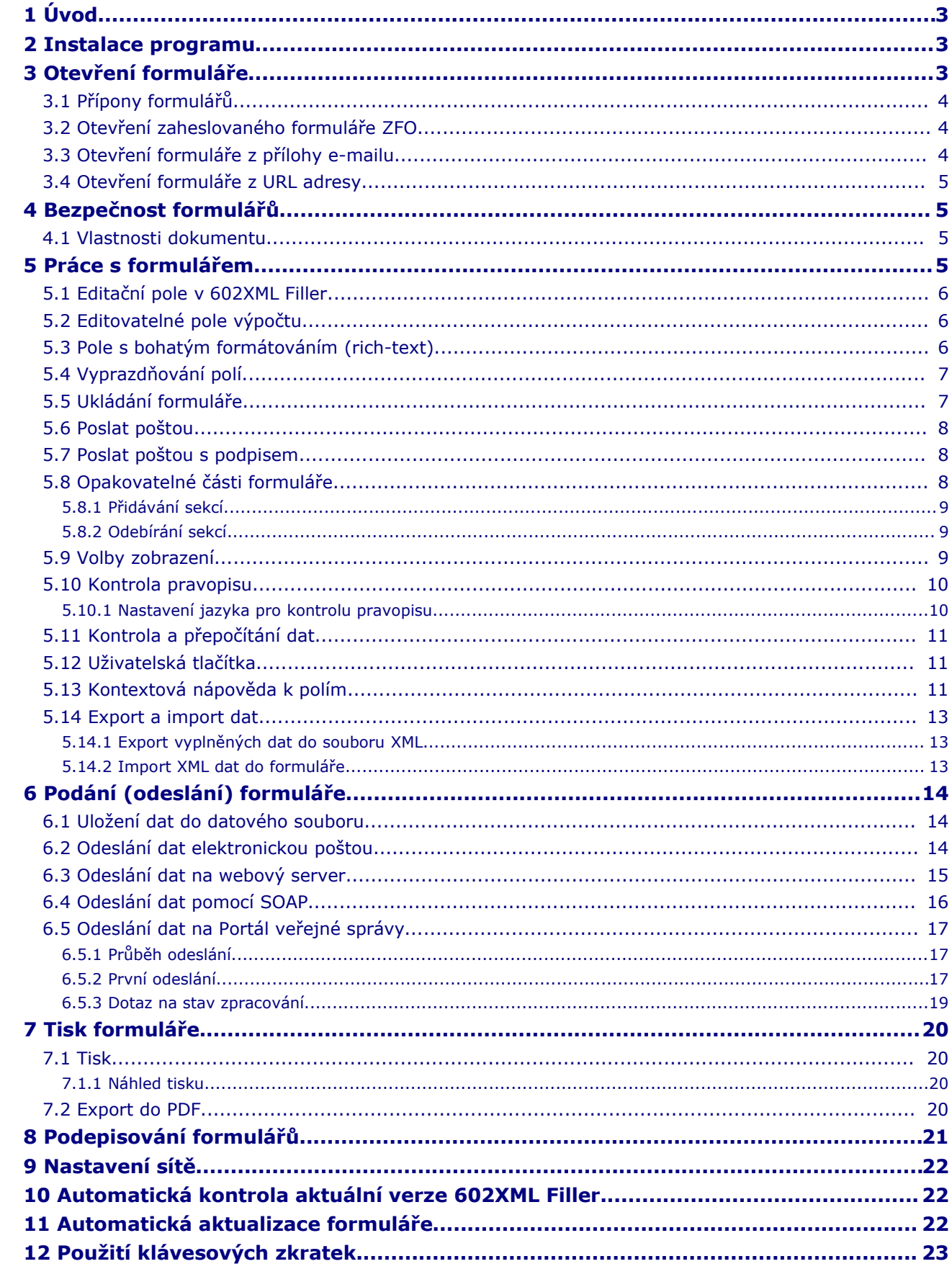

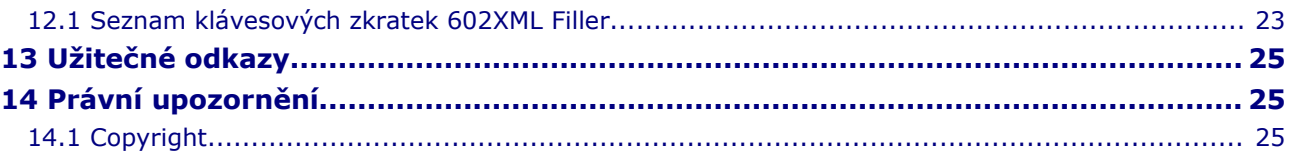

## <span id="page-3-2"></span>**1 Úvod**

Tento dokument je příručkou uživatele aplikace 602XML Filler, která je součástí řešení 602XML Form Publishing pro elektronický sběr informací v offline režimu pomocí formátu XML. 602XML Filler je určen pro vyplňování a sběr dat z uživatelům známých formulářů v elektronické podobě s možností jejich ověření pomocí elektronického podpisu. Příprava a nastavení vlastností šablon formulářů pro 602XML Filler probíhá v aplikaci 602XML Designer<sup>[1](#page-3-3)</sup>.

### <span id="page-3-1"></span>**2 Instalace programu**

Instalace 602XML Filler na počítač uživatele je popsána ve zvláštním dokumentu [Průvodce](http://www.602.cz/cms/index.php/602/content/download/2714/16071/file/602xml_filler_pruvodce_instalaci.pdf) in[stalací,](http://www.602.cz/cms/index.php/602/content/download/2714/16071/file/602xml_filler_pruvodce_instalaci.pdf) který získáte na této adrese:

[http://www.602.cz/cz/produkty/602xml\\_filler\\_2\\_0/dokumentace.](http://www.602.cz/cz/produkty/602xml_filler_2_0/dokumentace)

Pro administrátory je připravena rovněž možnost bezdotykové instalace 602XML Filler na počítače uživatelů. Její popis je k dispozici ve zvláštním dokumentu [Průvodce](http://www.602.cz/cms/index.php/602/content/download/2752/16260/file/602xml_filler_bezdotykova_instalace.pdf) instalací v bezdoty[kovém režimu,](http://www.602.cz/cms/index.php/602/content/download/2752/16260/file/602xml_filler_bezdotykova_instalace.pdf) který je volně k dispozici na této adrese:

http://www.602.cz/cz/produkty/602xml\_filler\_2\_0/dokumentace.

### <span id="page-3-0"></span>**3 Otevření formuláře**

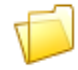

Formulář je možné otevřít přes ikonu na nástrojové liště, nebo přes nabídku **Soubor -> Otevřít…**.

Další možností otevření formuláře je využití zobrazených položek v historii v dolní části nabídky **Soubor**. Počet položek v seznamu naposledy otevřených formulářů lze změnit na kartě **Obecné**, kterou otevřete z nabídky **Nástroje -> Možnosti…**.

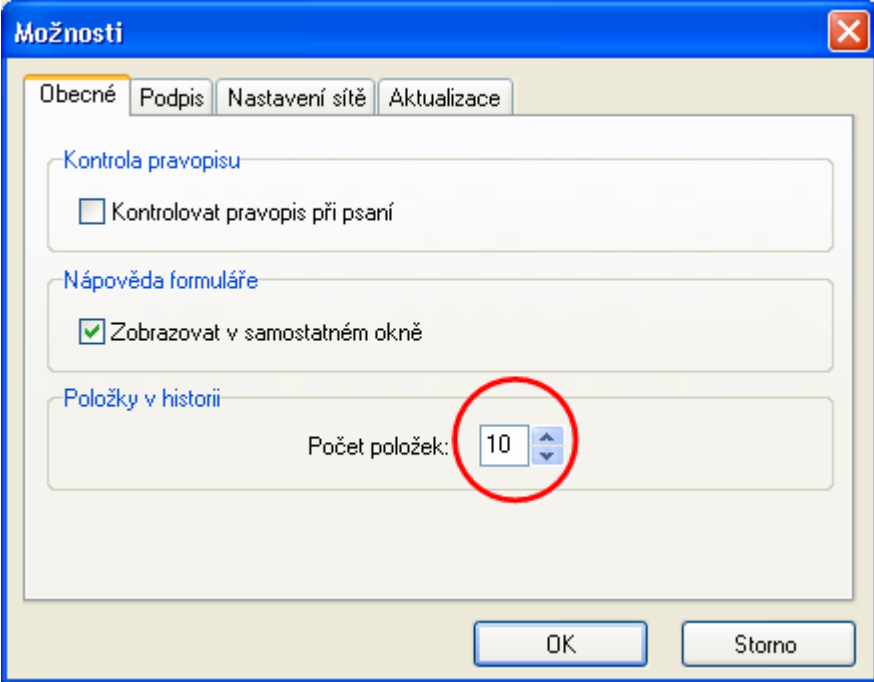

<span id="page-3-3"></span>1 Více informací o aplikacích 602XML Form Publishing na [http://www.602.cz/cz/produkty/602xml\\_form\\_publishing](http://www.602.cz/cz/produkty/602xml_form_publishing)

- **Upozornění:** Důležitou vlastností každého formuláře je jeho zabezpečení. Aplikace 602XML Filler se při otevírání formuláře informuje o stavu dokumentu.
- **Tip:** Formulář můžete otevřít také pomocí funkce Drag & Drop, tj. uchopením jeho ikonky a upuštěním na ikonu aplikace 602XML Filler.

### **3.1 Přípony formulářů**

<span id="page-4-4"></span>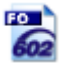

Formuláře určené k vyplňování v aplikaci 602XML Filler jsou vytvářeny v aplikaci 602XML Designer. Návrhář či vydavatel formuláře má možnost uložit jej s příponou **\*.FO** nebo **\*.ZFO**.

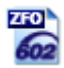

Přípona **ZFO** je komprimovaný formulář standardního formátu FO, lze jej ale uložit s heslem.

### **3.2 Otevření zaheslovaného formuláře ZFO**

<span id="page-4-3"></span>Formulář s příponou **ZFO** může být zabezpečen heslem proti jeho otevření. Při otevírání zaheslovaného formuláře se před samotným spuštěním aplikace 602XML Filler zobrazí dialog pro zadání tohoto hesla. Zadáním správného hesla se spustí aplikace 602XML Filler a daný formulář se v ní otevře.

**Tip:** Neznáte-li heslo pro otevření formuláře v ZFO, požádejte o něj poskytovatele daného formuláře.

### **3.3 Otevření formuláře z přílohy e-mailu**

<span id="page-4-2"></span>Přijmete-li e-mail, který obsahuje přílohu s formulářem pro vyplnění v 602XML Filler, otevřete FO soubor z přílohy e-mailu poklepáním nebo vyberte volbu **Uložit soubor** na disk počítače. Poté jej otevřete standardní cestou (viz. Otevření [formuláře\)](#page-3-0).

### **3.4 Otevření formuláře z URL adresy**

<span id="page-4-1"></span>Znáte-li URL adresu, na které je požadovaný formulář vystaven, otevřete jej přes nabídku **Soubor**, příkazem **Otevřít z adresy URL**. Zde vyplňte URL internetové adresy a volbu potvrďte. Formulář se načte ze serveru vydavatele a je připraven k vyplnění.

### <span id="page-4-0"></span>**4 Bezpečnost formulářů**

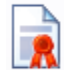

Bezpečnost formuláře, tj. ověření, že formulář vydal důvěryhodný zdroj, je zajištěna elektronickým podpisem vydavatele. Při otevírání formuláře se zobrazí základní informace o některém z možných stavů, pokud je formulář zabezpečený. Další informace o

bezpečnosti formuláře jsou dostupné přes **Soubor -> Vlastnosti dokumentu.**

Možné stavy formuláře při otevírání:

- **Formulář je certifikovaný vydavatelem** tento stav je běžný pro prázdný formulář, který byl vystaven vydavatelem (viz. informace o vydavateli) a od svého vystavení se nezměnil. Toto je bezpečný formulář.
- **Formulář obsahuje některé položky vyplněné** formulář již byl editován v aplikaci 602XML Filler, tzn., může být vyplněn, popř. mohou být vyplněny některé jeho položky. Takto vyplněný formulář nebyl podepsán, a proto vyplněná data nemusí být důvěryhodná.
- **Formulář obsahuje některé položky vyplněné a je elektronicky podepsaný** - formulář již byl editován aplikací 602XML Filler, tzn., může být vyplněn, popř. některé jeho položky. K takto vyplněnému formuláři byl připojen elektronický podpis, a pokud lze důvěřovat tomuto elektronickému podpisu, je možné také důvěřovat vyplněným položkám ve formuláři.

• **Elektronický podpis je neplatný, formulář byl změněn** - podpis, který je k formuláři připojen je neplatný, tzn., že obsah formuláře byl od podepsání narušen. Tento formulář není bezpečný.

Porušení bezpečnosti formuláře se projeví přepnutím aplikace do TRIALového režimu vyplňování, který se projeví zobrazením velkého nápisu TRIAL přes formulář. Tento režim nelze použít pro korektní vyplnění dat, tisk, popř. jejich bezpečné odeslání k dalšímu zpracování.

**Upozornění:** Šablony, které nejsou vytvořeny legálně drženou aplikací 602XML Designer dle licenčního ujednání s platným licenčním klíčem, se také projeví přepnutím do TRIALového režimu.

### **4.1 Vlastnosti dokumentu**

<span id="page-5-3"></span>Výběrem položky **Vlastnosti dokumentu** z nabídky **Soubor**, nebo stiskem klávesové zkratky **Alt + Enter** lze zobrazit základní informace týkající se dokumentu a jeho bezpečnosti. Na kartě **Obecné** tohoto dialogu jsou k dispozici souhrnné informace o souboru s formulářem. Na kartě **Zabezpečení** jsou následující údaje:

- **Elektronický podpis** seznam elektronických podpisů, které byly k formuláři připojeny během vyplňování,
- **Vydavatel** elektronický podpis vydavatele formuláře,
- **Vlastník licence -** elektronický podpis vlastníka licence 602XML Form Publishing.

### <span id="page-5-2"></span>**5 Práce s formulářem**

Formulář lze vyplňovat, popř. editovat pouze na políčkách k tomu určených (tzv. formulářová pole). Při samotném vyplňování se po těchto polích pohybujete standardně klepnutím myší na určené pole nebo **kurzorovými klávesami** (pohyb v rámci pole), dále klávesou **Enter** (potvrzení zadávané hodnoty a přeskok na další pole) a **Tab** (přeskok na další pole). Jednotlivá vkládaná data můžete standardně označovat, kopírovat a přesouvat v rámci aplikace i mimo ni.

Pro usnadnění orientace ve vícestránkových formulářích je možný přechod po záložkách z nabídky **Úpravy -> Přejít na záložku…**. Zobrazený dialog nabídne seznam všech záložek, tj. míst ve formuláři, kam je umožněn přeskok. V případě, že nejsou ve formuláři definované žádné záložky, bude seznam prázdný.

### **5.1 Editační pole v 602XML Filler**

<span id="page-5-1"></span>Formulářové prvky **Textové pole** a **Číselné pole** mohou být vybaveny tzv. editačním polem. Toto pole zpřístupní uživateli formuláře v pracovním panelu aplikace 602XML Filler možnosti editování. Některá pole mohou mít nastavenou pevnou výšku a i tak je požadováno do nich vyplnit větší množství údajů. Editační pole umožní vkládání delších textů do daného formulářového prvku a jejich pohodlnější editaci. Záleží na formátování textového pole, kolik bude umožněno v tomto poli uvést znaků a zda bude možné odsazení jednotlivých řádků apod.

**Poznámka:** Pro vyvolání kontroly pravopisu v editačním poli aplikace 602XML Filler stiskněte klávesu **F7**, nebo použijte příkaz **Kontrola pravopisu** z nabídky **Nástroje**.

### **5.2 Editovatelné pole výpočtu**

<span id="page-5-0"></span>Některá formulářová pole, ve kterých je prováděn výpočet s dříve vyplněnými hodnotami uživatelem do formuláře, mohou být navržena tak, aby umožňovala vložení vlastní hodnoty nezávislé na výpočtu.

Záleží na návrháři, jakým způsobem upozorní uživatele na možnost vkládat do výpočtového pole vlastní hodnotu. Na obrázku níže je uveden příklad s takovým formulářovým polem. U tohoto příkladového výpočtového pole lze vybrat možnost **Vložit vlastní hodnotu**, po jejím výběru je uživateli umožněno vložit do tohoto pole vlastní hodnotu, tedy hodnotu nezávislou na předchozím výpočtu.

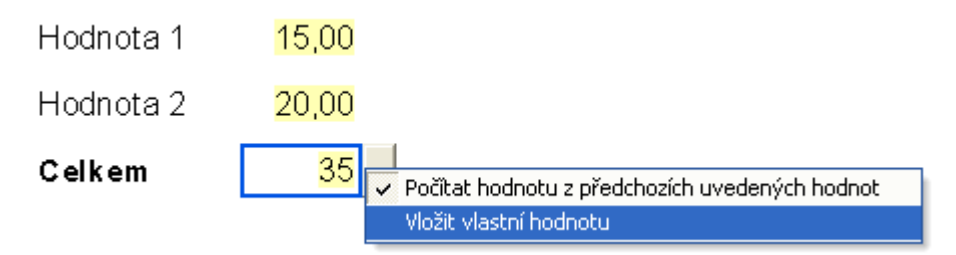

### **5.3 Pole s bohatým formátováním (rich-text)**

<span id="page-6-0"></span>Některá formulářová pole pro zadávání textu mohou mít nastaven příznak, jež povoluje vkládat do takového pole text s různým formátováním, na rozdíl od běžných polí, u nichž je formát vloženého textu pevně určen. Do tohoto pole je tedy možno nastavovat vlastnosti textu jako je typ a velikost fontu, odsazení atd., a dále vkládat a formátovat tabulky a odrážkové seznamy. Po vstupu do pole s bohatým formátováním se zpřístupní lišta s ovládacími prvky pro nastavování vlastností pole s bohatým formátováním.

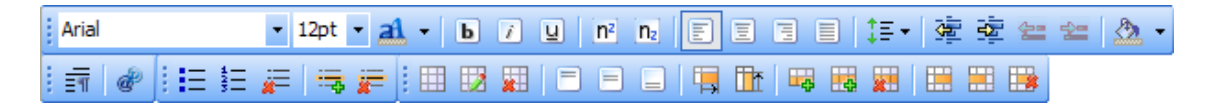

Pole s bohatým formátováním umožňuje:

- Nastavit typ a velikost použitého fontu textu nebo části textu
- Nastavit tučné písmo, podtržené písmo anebo kurzívu
- Nastavit barvu textu nebo části textu
- Nastavit barvu pozadí odstavce, položky odrážkového seznamu nebo buňky tabulky
- Nastavit vertikální zarovnání textu
- Nastavit horizontální a vertikální odsazení

Pro práci s odrážkovými seznamy je nutno použít speciální lištu pomocí které lze:

- Vložit číslovaný seznam anebo seznam s odrážkami
- Přidat položku
- Odebrat položku
- Zrušit celý seznam

**Pozor!** Jiným způsobem nežli pomocí lišty pro práci s odrážkovými seznamy nelze přidávat ani rušit jednotlivé prvky!

Pro práci s tabulkami je nutno používat příkazy ze speciální lišty, pomocí nichž je možno:

- Vložit tabulku libovolného rozměru s výběrem typu předdefinovaného formátování
- Změnit typ použitého formátu tabulky
- Zrušit tabulku
- Nastavit vertikální zarovnání textu v buňce tabulky
- Nastavit šířku sloupce, resp. výšku řádku tabulky
- Přidat řádek/sloupec
- Zrušit řádek/sloupec
- Horizontálně spojit buňky

• Zrušit horizontální spojení buněk

**Pozor!** Do buněk tabulky, resp. pokožek odrážkových seznamů lze vkládat nové řádky pomocí klávesy Enter pouze tehdy, je-li k tomu dané pole uzpůsobeno návrhem formuláře!

**Poznámka:** Pole s bohatým formátováním podléhá specifikacím standardu XSL-FO, a není tedy plnohodnotnou náhradou standardních textových editorů (MS Word, OpenOffice.org Writer atd.) a může se svými vlastnostmi od těchto editorů odlišovat.

### **5.4 Vyprazdňování polí**

<span id="page-7-1"></span>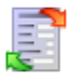

Funkcí **Obnovit výchozí hodnoty v celém formuláři** obnovíte implicitní hodnoty všech formulářových polí ve formuláři.

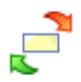

Funkce **Obnovit výchozí hodnotu** obnoví implicitní hodnotu v aktuálním formulářovém poli. Pro tuto funkci je možné použít také klávesovou zkratku **Shift + Ctrl + Del.**

Obě akce jsou dostupné tlačítky nástrojové lišty, z nabídky pod pravým tlačítkem myši nad polem nebo pomocí příkazů v nabídce **Data**.

### **5.5 Ukládání formuláře**

<span id="page-7-0"></span>Vyplněný, popř. rozpracovaný formulář lze uložit na disk pro následné prohlížení, úpravu, dokončení či tisk. Uložení formuláře lze provést výběrem položky v nabídce **Soubor -> Uložit….** Pro uložení formuláře s elektronickým podpisem slouží příkaz v nabídce **Soubor -> Uložit s podpisem….** V tomto případě bude po zvolení cesty na disku následovat dialog pro výběr podpisu, který se má k formuláři připojit.

Při ukládání formuláře v aplikaci 602XML Filler je možné vybrat ze dvou formátů - **\*.FO** a **\*.ZFO**. Uložení formuláře s příponou ZFO umožňuje připojit k takovému souboru heslo pro jeho otevření a formulář je vnitřně zkomprimován na minimální velikost souboru. Pro uložení zkomprimovaného formuláře s heslem vyberte typ **ZFO** a níže zaškrtněte políčko **Uložit s heslem**. Před samotným uložením se otevře dialog **Heslo**, ve kterém uveďte a potvrďte požadované heslo pro otevření souboru.

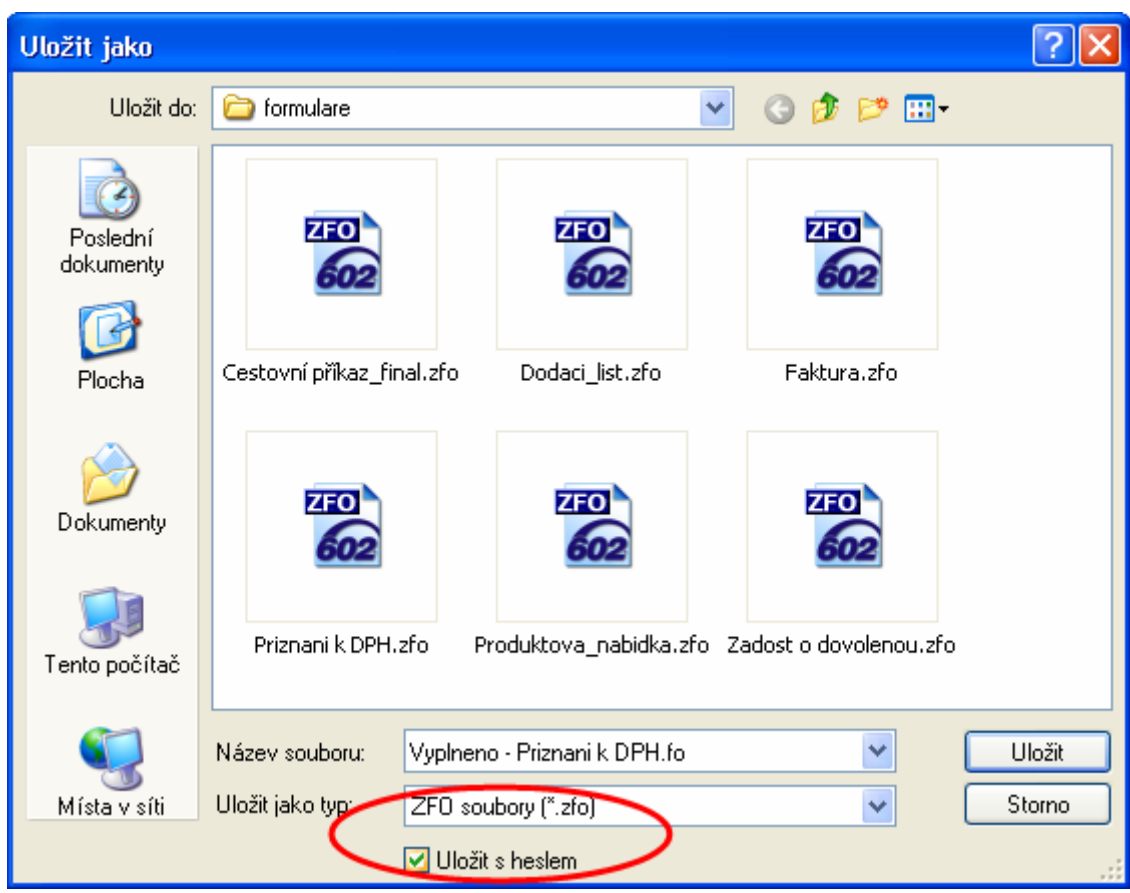

Druhou možností je uložit pouze data. V tomto případě 602XML Filler vytvoří XML soubor, který obsahuje pouze vyplněná data z formuláře.

**Tip:** Pro zálohování je vhodné uložit podepsaný formulář na disk včetně vyplněných dat, a to ve formátu ZFO vzhledem ke zmenšení velikosti souboru. Můžete tak později zobrazit formulář, upravovat vyplněná data, popřípadě jej celý vytisknout.

### **5.6 Poslat poštou**

<span id="page-8-2"></span>Uživatel formuláře může kdykoliv odeslat formulář v jeho aktuální podobě jako přílohu e-mailu, a to klávesovou zkratkou **Ctrl+E** nebo přes nabídku **Soubor -> Poslat poštou...**.

### **5.7 Poslat poštou s podpisem**

<span id="page-8-1"></span>Formulář je také možné před samotným odesláním e-mailem podepsat elektronickým podpisem uživatele. Přes nabídku **Soubor -> Poslat poštou s podpisem** otevřete dialog **Výběr certifikátu**, ve kterém vyberte platný elektronický podpis.

### **5.8 Opakovatelné části formuláře**

<span id="page-8-0"></span>Části formuláře mohou být navrženy jako tzv. **opakující se sekce**. Opakující sekcí se rozumí část formuláře, která sdružuje formulářové prvky, text atd. a má možný vícenásobný výskyt (tzn. více jak jedna) ve formuláři. Pokud je kurzor v takovém oddílu formuláře umístěn, je možné přidávat, popř. odebírat jeho kopie.

Existují dva typy zobrazení opakovatelných částí formuláře. Záleží na návrháři formuláře, zda navrhne opakovatelné **sekce v režimu zobrazení procházení jednotlivých záznamů** nebo ponechá standardní **řazení přidaných opakovatelných sekcí za sebe**.

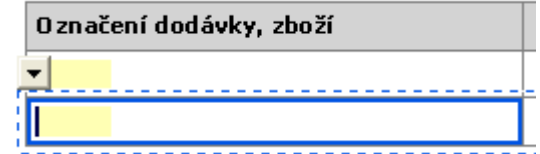

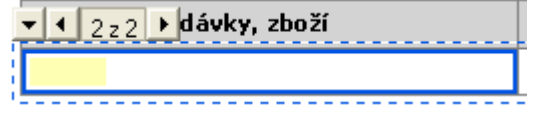

záznamů za sebe.

Opakovatelná část formuláře v režimu řazení datových o Opakovatelná část formuláře v režimu procházení jednotlivých datových záznamů.

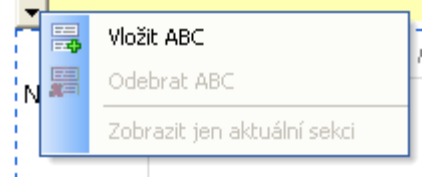

Opakovatelná část formuláře a názvem ABC.

**Tip:** Pomocí opakujících se sekcí jsou často řešeny variabilní počty příloh.

**Upozornění:** Při použití **režimu procházení jednotlivých datových záznamů** opakovatelných částí formuláře může být před tiskem, kontrolou, prohledáváním, kontrolou pravopisu a převodem formuláře do formátu PDF uživatel dotázán, zda si přeje zpracovat formulář se všemi obsaženými datovými záznamy nebo pouze s aktuálně zobrazeným záznamem. Nastavení tohoto upozornění provádí návrhář formuláře.

**Pozor!** V případě potvrzení zpracování formuláře se všemi zobrazenými datovými záznamy může jejich vypsání trvat několik desítek sekund.

### *5.8.1 Přidávání sekcí*

<span id="page-9-2"></span>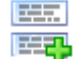

Přidáním opakující se sekce se vytvoří nová kopie sekce, která se umístí za aktuální sekci ve formuláři. Záleží na návrháři formuláře, zda se nová sekce vytvoří včetně vyplněných dat z původní sekce nebo se vytvoří prázdná.

### *5.8.2 Odebírání sekcí*

<span id="page-9-1"></span>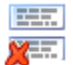

Odebráním opakující se sekce se smaže opakující část, ve které je umístěn kurzor.

**Upozornění:** Touto funkcí lze odstranit i vyplněný list přílohy včetně např. všech vyplněných dat a může tedy snadno dojít k jejich ztrátě.

### <span id="page-9-0"></span>**5.9 Volby zobrazení**

Pro pohodlnou práci s formulářem máte možnost měnit způsob a vlastnosti 100%  $\star$  ( $\oplus$ ) zobrazení formuláře.

Ke změně velikosti zobrazení slouží tlačítka na nástrojové liště Filler. Opakovaným stlačením tlačítka **Zmenšit zobrazení** (-) nebo **Zvětšit zobrazení** (+) můžete plynule upravit zobrazení formuláře. Kliknutím na prostřední tlačítko s údajem aktuálního zobrazení, lze vybrat ze základních hodnot velikosti zobrazení nebo z dalších možností, které jsou také v nabídce **Zobrazit** a jsou popsány níže.

Přes nabídku **Zobrazit** vybíráte z možností zobrazení na - **Celou stránku**, **Na šířku stránky** nebo **Mezi okraji**.

Snadné nastavení zobrazení formuláře umožňuje dialog **Zvětšení na** v nabídce **Zobrazit -> Lupa...**.

**Tip:** Chcete-li nastavit zobrazení přesněji, můžete použít jemný krok pohybem kolečka myši, po výběru volby **V procentech**, v dialogu **Zvětšení na**.

### **5.10 Kontrola pravopisu**

<span id="page-10-1"></span>602XML Filler umožňuje kontrolovat pravopisné chyby v dokumentech. Korektor je možné používat dvěma způsoby:

- Kontrolovat pravopis v průběhu práce jednotlivá slova tak, jak je zapisujete.
- Zkontrolovat po vyplnění formuláře jako celek.

Slovníky, na základě kterých kontrola probíhá, závisí na okamžitém nastavení jazyka (viz [Na](#page-10-0)[stavení jazyka pro kontrolu pravopisu\)](#page-10-0).

Pro kontrolu překlepů během psaní je nutné zpřístupnit tuto funkci zaškrtnutím volby **Kontrolovat pravopis při psaní** na kartě **Obecné** v **Nástroje -> Možnosti….**

Během vyplňování jsou jednotlivá slova ihned posuzována – porovnávána s obsahem korektorových slovníků. Pokud slovo není ve slovnících obsaženo, podtrhne se červenou vlnovkou. Podtržení ovšem neznamená, že je slovo chybné; pouze je z hlediska počítače neznámé. Posouzení situace a případná oprava je jen na vás. Dostupná slova, která korektor považuje za správná, jsou zobrazena v nabídce, která se zobrazí po **stisku pravého tlačítka myši** nad červeně podtrženým slovem. Vedle pravděpodobných synonym daného slova je vždy zobrazena možnost **Přeskakovat vše**, která zajistí, že dané slovo bude ignorováno v rámci celého formuláře a volba **Přidat**, jež zavede slovo do uživatelského slovníku.

Pravopisná kontrola všech vyplněných položek je přístupná příkazem **Nástroje -> Kontrola pravopisu...** či stiskem klávesy **F7**. Příkaz otevře dialog, který vám nabídne kontrolu celého formuláře nebo kontrolu od okamžité pozice textového kurzoru. Jakmile je nalezeno slovo, které není korektoru známo, proces se zastaví a zobrazí se dialog, jehož pomocí musíte rozhodnout, jak dál. V dialogu **Pravopis** je neznámé slovo vypsáno vlevo nahoře. Do vstupního pole **Změnit na** můžete zapsat tvar, který je správný. Pokud je zaškrtnuta volba **Možné tvary**, lze využít seznamu nabízených slov. Stiskem tlačítka **Nahradit** se slovo automaticky v dokumentu opraví a proces bude pokračovat.

**Upozornění:** Ve formulářích s **režimem procházení jednotlivých datových záznamů** (opakovatelných částí) můžete být po kontrole dotázáni, zda si přejete označit pouze první logickou chybu v aktuálním zobrazeném záznamu (volba **Ano**) nebo si přejete zobrazit všechny logické chyby ve formuláři, rozbalením všech záznamů opakovacích sekcí (volba **Ne**).

**Pozor!** V případě volby pro zobrazení všech záznamů opakovacích sekcí a logických chyb může jejich vypsání trvat několik desítek sekund.

<span id="page-10-0"></span>Více informací viz kapitola **[Opakovatelné části formuláře](#page-8-0)**.

### *5.10.1 Nastavení jazyka pro kontrolu pravopisu*

Každý formulář by měl mít nastavený standardní jazyk, kterým má být formulář vyplňován. Může se stát, že formulář nastaven jazyk nemá, popř. má nastaven jiný než požadovaný. 602XML Filler umožňuje nastavit nebo změnit jazyk pro **jednotlivá formulářová pole**. Nastavení jazyka je možné vyvolat příkazem **Nástroje -> Nastavit jazyk...**. V tomto dialogu je také možné nastavit cesty ke slovníkům, které se pro kontrolu pravopisu mají využívat.

Slovníky se používají dva. Jeden hlavní, ten je neměnný a používá se vždy jen pro určitý jazyk. Druhý slovník je uživatelský; do něj je možné ukládat slova, která byla podle hlavního slovníku prohlášena za neznámá.

### **5.11 Kontrola a přepočítání dat**

<span id="page-11-2"></span>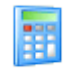

Formulář může obsahovat tzv. automatické hodnoty, které se dopočítávají podle zadaných hodnot. Aktualizace, tj. přepočítání těchto hodnot se vyvolá z nabídky **Data -> Přepočítat**, nebo stiskem klávesy **F9**.

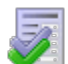

Pro ověření, že formulář je kompletně a správně vyplněn a připraven pro odeslání dat, lze provést kontrolu z nabídky **Data -> Zkontrolovat formulář**, nebo stiskem kombinace kláves **Shift + F9**. Touto kontrolou se prověří, že jsou vyplněna všechna povinná pole, dále, že jejich hodnoty odpovídají určeným datovým typům a popř. je spuštěna

rozšířená kontrola sledující závislosti polí, speciální datové typy, rozsahy hodnot apod.

**Upozornění:** Ve formulářích s **režimem procházení jednotlivých datových záznamů** (opakovatelných částí) můžete být po kontrole dotázáni, zda si přejete označit pouze první logickou chybu v aktuálním zobrazeném záznamu (volba **Ano**), nebo si přejete zobrazit všechny logické chyby ve formuláři rozbalením všech záznamů opakovacích sekcí (volba **Ne**).

**Pozor!** V případě tisku formuláře se všemi zobrazenými datovými záznamy může jejich vypsání trvat několik desítek sekund.

V případě volby pro zobrazení všech záznamů opakovacích sekcí a logických chyb může jejich vypsání trvat několik desítek sekund.

<span id="page-11-1"></span>Více informací viz kapitola **[Opakovatelné části formuláře](#page-8-0)**.

### **5.12 Uživatelská tlačítka**

Formulář může obsahovat tzv. uživatelská tlačítka, která se, v případě, že jsou obsažena, zobrazí na nástrojové liště aplikace 602XML Filler. Jejich přesné umístění určuje návrhář formuláře, stejně jako akce a chování, které se po použití konkrétního tlačítka má provést. Například mohou zobrazovat informační text, či libovolná hlášení a potvrzující dotazy.

Uživatelská tlačítka mohou sloužit k libovolným akcím, které lze provádět nad formulářem v aplikaci 602XML Filler. Tyto akce určuje návrhář konkrétního formuláře. Po najetí kurzorem nad tlačítko se zpravidla zobrazí bublinová nápověda (tooltip) o konkrétní akci, které tlačítko provádí.

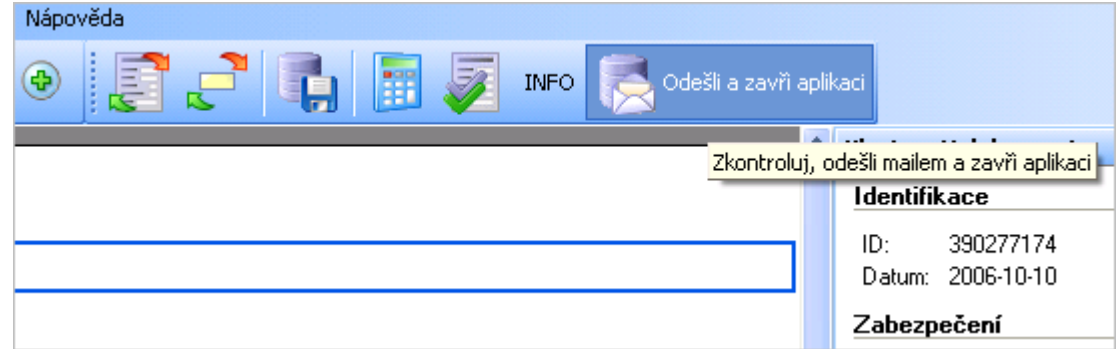

### **5.13 Kontextová nápověda k polím**

<span id="page-11-0"></span>Některé formuláře mohou obsahovat tzv. kontextovou nápovědu k jednotlivým formulářovým polím. Obsahuje-li stávající pole takovou nápovědu, zobrazí se na nástrojové liště tlačítko **Nápověda**. Kliknutím na toto tlačítko se otevře panel **Nápověda k poli**, který obsahuje podrobné informace o daném poli. Tento panel lze také otevřít přes nabídku **Zobrazit -> Pracovní panel -> Nápověda k poli** nebo klávesovou zkratkou **Alt+3**. Nápovědu aktivujeme klávesovou zkratkou **Shift + F1**.

Obsah kontextové nápovědy lze vytisknout pomocí příkazu **Tisk nápovědy** po stisku pravého tlačítka myši v panelu **Nápověda k poli**. Potvrzením tohoto příkazu dojde k otevření dialogu **Vzhled stránky**, ve kterém definujete vhodný výstup pro tisk. Každá kontextová nápověda pro dané pole se vytiskne na samostatnou stránku.

Nápovědu formuláře lze také zobrazit v samostatném okně, a to potvrzením volby **Zobrazovat v samostatném okně** v dialogu **Možnosti** na záložce **Obecné**. Nebo příkazem **Zobrazit v novém okně** v pracovním panelu **Nápověda k poli**. V nově otevřeném okně se zpřístupní tlačítka na nástrojové liště pro akce s nápovědou.

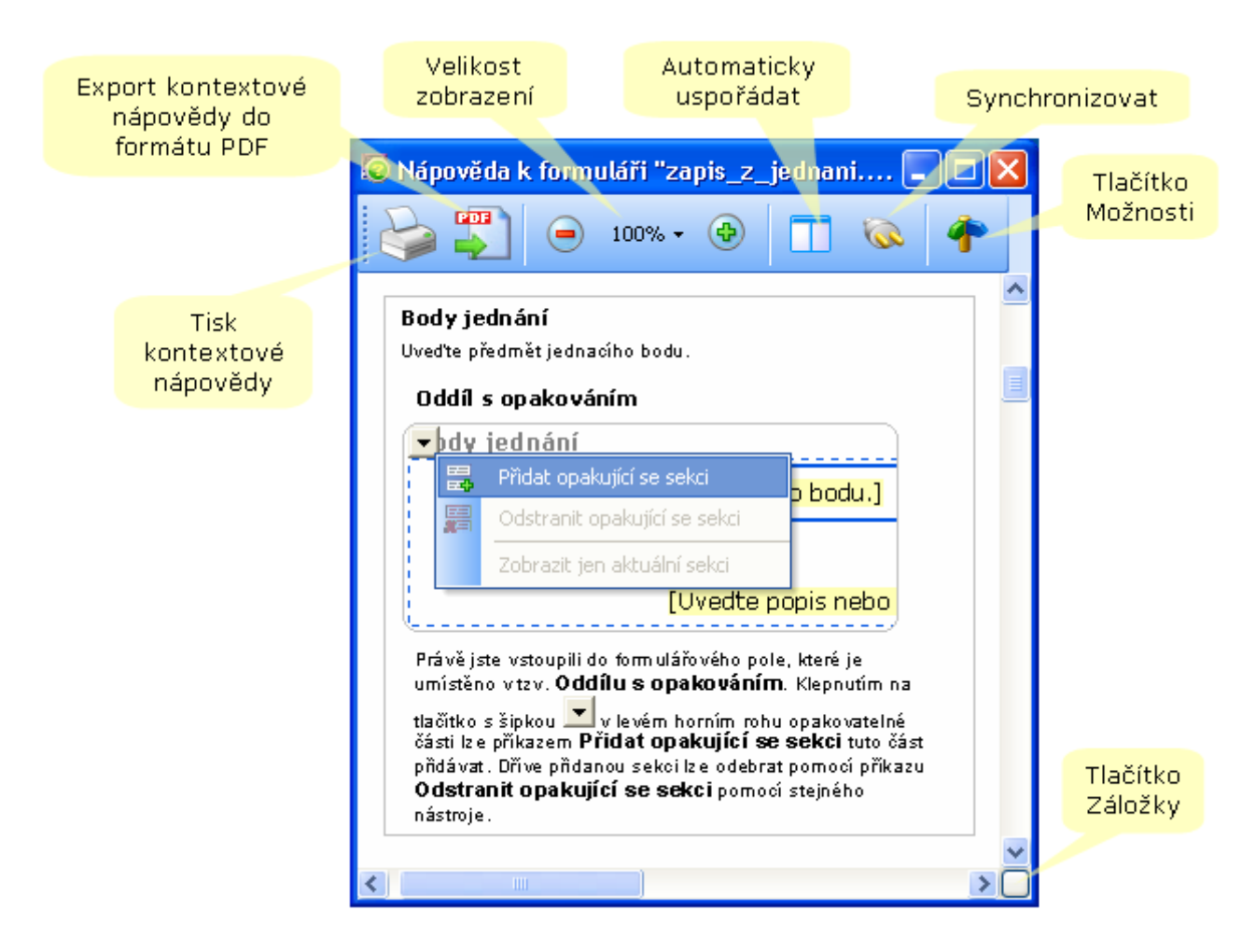

Tlačítkem **Tisk** lze vytisknout celou nápovědu s každým oddílem na jedné stránce. Tlačítkem **Export do PDF souboru** lze exportovat kontextovou nápovědu formuláře do formátu PDF. Pomocí tlačítek **plus (+)** a **minus (-)**, či klepnutím na procentuální hodnotu mezi nimi, je možné vybrat konkrétní hodnotu velikosti zobrazení nápovědy. Tlačítkem **Automaticky uspořádat** lze na celou obrazovku vedle sebe složit okno kontextové nápovědy formuláře s oknem aplikace 602XML Filler. Je-li okno před stlačením tohoto tlačítka na levé straně, ukotví se vlevo a naopak. V tomto režimu lze tahem za hranu okna Kontextové nápovědy měnit poměr mezi oknem nápovědy a aplikace. Tlačítkem **Synchronizovat** aktualizujte zobrazení textu nápovědy právě k tomu poli nebo té části formuláře, ve kterém se nachází kurzor. Tlačítko **Možnosti** nabízí přechod na konkrétní stránku ve formuláři pomocí příkazu **Přejít na…** Příkazem **Nalézt záložku v nápovědě** lze zobrazit definované záložky nápovědy a poklepáním na ně je zobrazit.

### **5.14 Export a import dat**

<span id="page-12-0"></span>Může dojít k situaci, že máte již stažen a částečně vyplněn starší formulář, ale nadále potřebujete pracovat s jeho aktualizovanou verzí. Pak se vám bude hodit možnost vyexportovat z již vyplněného formuláře data a importovat je do aktualizované verze.

### *5.14.1 Export vyplněných dat do souboru XML*

<span id="page-13-2"></span>Při exportu dat z vyplněného či částečně vyplněného formuláře postupujte následovně:

- 1. Otevřete vyplněný či rozpracovaný formulář.
- 2. Klikněte na ikonu na nástrojové liště **Uložit data do souboru** nebo zvolte stejnojmenný příkaz v nabídce **Data**. Tím dojde k uložení datového obsahu vyplněného formuláře (obsahu formulářových polí) do Vámi zvolené složky na lokálním disku.
- **Upozornění:** Podmínkou pro uložení datového obsahu formuláře je obvykle správné vyplnění formuláře. Před každým uložením dat se proto spouští kontrola formuláře, která zajistí ověření správného vyplnění údajů. Jedná se zejména o kontroly, zda jsou vyplněna všechna povinná pole a závislé kontroly ve výpočtech obsažených ve formuláři.
	- 3. Jakmile provedete veškeré opravy požadované formulářem, uložte soubor ve formátu XML do zvolené složky.

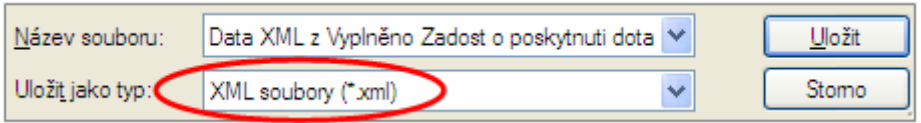

**Upozornění:** Nezaměňujte uložení vyplněných formulářových dat s uložením celého vyplněného formuláře (\*.FO, \*.ZFO), které najdete pod volbou **Soubor –> Uložit jako** nebo druhým tlačítkem na liště zleva.

### *5.14.2 Import XML dat do formuláře*

<span id="page-13-1"></span>Jednou z možností, kterou má uživatel před tím, než začne ručně vyplňovat jednotlivé položky formuláře, je import dat do formuláře z datového souboru XML, který získal výše uvedeným exportem.

- 1. Otevřete formulář, do kterého chcete data importovat.
- 2. Výběrem položky z nabídky **Data -> Import dat do formuláře...** otevřete dialog pro nalezení cesty k datovému souboru XML.

Z tohoto souboru se vloží hodnoty do jednotlivých polí ve formuláři.

Nahráním dat do formuláře vznikne **vyplněný, popř. částečně vyplněný formulář** a lze pokračovat v práci stejně tak, jakoby byly jednotlivé položky vyplněny ručně.

**Formát datového XML souboru** musí odpovídat datovému modelu formuláře, tj. struktura a pořadí položek musí být stejné, jako když jsou data z formuláře uložena do souboru.

- **Upozornění:** Při použití zmíněného importu dat do formuláře se formulář nejprve zcela vyčistí, tzn. že všechny položky budou nastaveny na svoji výchozí hodnotu, poté se provede nahrání dat ze souboru. Všechny původně vyplněné hodnoty budou při použití importu ztraceny a nahrazeny novými!
- **Upozornění:** Doporučujeme zkontrolovat, zda se všechna vložená data vložila správně a podle požadavků.

### <span id="page-13-0"></span>**6 Podání (odeslání) formuláře**

Obecně jsou v 602XML Filler dostupné následující možnosti zpracování dat:

• uložit do datového XML souboru,

- poslat elektronickou poštou jako datový soubor v příloze,
- poslat na webový server,
- poslat ve formě SOAP zprávy na server,
- poslat pomocí Govtalk.

Záleží na návrháři šablony, které způsoby odeslání ve formuláři zpřístupní a s jakými nastaveními, tj. zda se bude formulář odesílat stisknutím tlačítka na liště a volbou z nabídky **Data** nebo například netisknutelným tlačítkem na ploše formuláře. Návrhář rovněž určuje, zda bude před odesíláním dat vyžadováno jejich podepsání elektronickým podpisem apod. Ve většině případů jsou některé z metod odeslání a jejich voleb znepřístupněny.

Při každé z výše uvedených možností zpracování dat z formuláře, je nejdříve formulář přepočítán a je prověřeno, zda jsou vyplněná data v něm správně zadaná a úplná. Stejnou kontrolu lze explicitně vyvolat z nabídky **Data -> Zkontrolovat formulář**.

**Tip:** Vlastnosti podepisování dat při odesílání, popř. ukládání na disk určil autor formuláře. Pouze pokud tato vlastnost není zadaná, může vyplňující osoba zvolit možnost ukládání s podpisem, a to volbou **Při ukládání připojit elektronický podpis** na kartě **Podpis** v nabídce **Data -> Nastavení**.

### **6.1 Uložení dat do datového souboru**

<span id="page-14-1"></span>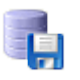

Vyplněná data mohou být uložena ve formě datového XML souboru. Kliknutím na ikonu na liště nebo výběrem **Data -> Uložit data do...** se otevře dialog pro uložení souboru na disk.

**Upozornění:** Před uložením dat do souboru XML je nejdříve formulář přepočítán a je prověřeno, zda jsou vyplněná data v něm správně zadaná a úplná. Stejnou kontrolu lze explicitně vyvolat z nabídky **Data -> Zkontrolovat formulář**, klávesovou zkratkou **Shift+F9** či příslušnou ikonou na liště.

### **6.2 Odeslání dat elektronickou poštou**

<span id="page-14-0"></span>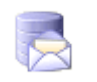

Vyplněná data mohou být odeslána elektronickou poštou. Při této volbě budou data vložena jako příloha nové zprávy. Kliknutím na ikonu na liště nebo výběrem **Data -> Poslat data elektronickou poštou...** se zobrazí klient pro odeslání elektronické

pošty.

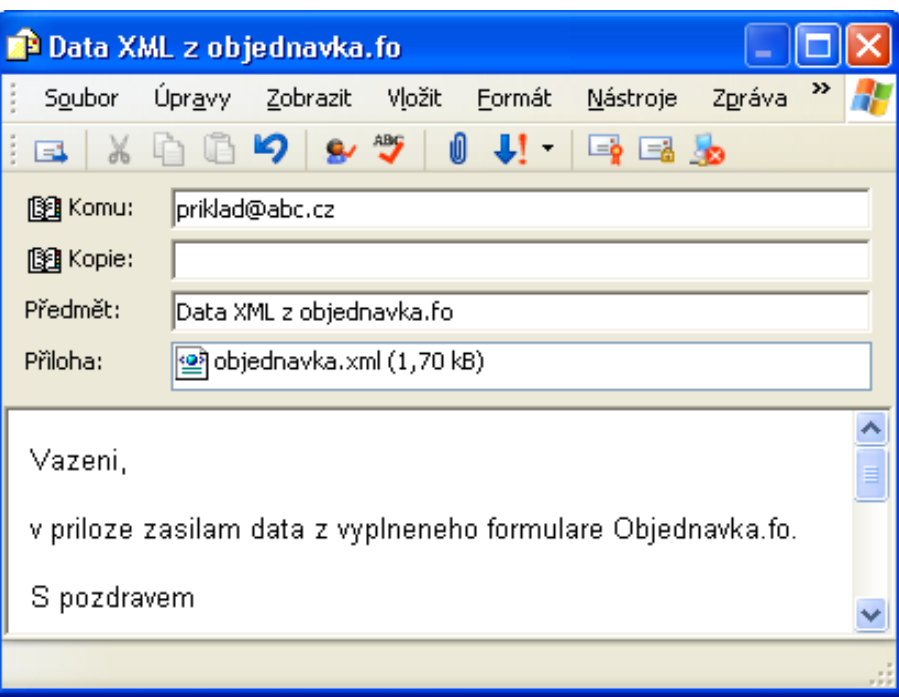

- **Upozornění:** 602XML Filler volá standardní Simple MAPI poštovní klient (např. MS Outlook Express). Může se tedy stát, pokud není klient nainstalován korektně, popřípadě je odinstalován, že odeslání dat elektronickou poštou nebude možné. V tomto případě je nutné nejprve uložit data na disk a po té ručně připojit jako přílohu nové zprávy ve vašem poštovním klientu.
- **Poznámka:** Návrhář formuláře může určit, zda se mají elektronickou poštou odeslat pouze XML data (formát XML) z vyplněného formuláře či celý formulář (formát FO). Pro obě tyto možnosti ještě určuje, je-li možné odeslat jen zcela vyplněný formulář (v závislosti na daných povinných polích) nebo i částečně vyplněný.
- **Upozornění:** Bylo-li určeno při návrhu formuláře, může být před odesláním dat či celého formuláře pomocí elektronické pošty nejdříve formulář přepočítán a prověřen, zda jsou vyplněná data v něm správně zadaná a úplná. Stejnou kontrolu lze explicitně vyvolat z nabídky **Data -> Zkontrolovat formulář**, klávesovou zkratkou **Shift+F9** či příslušnou ikonou na liště.

### **6.3 Odeslání dat na webový server**

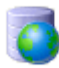

<span id="page-15-0"></span>Vyplněná data mohou být odeslána na zabezpečený (popř. nezabezpečený) server ve formě HTTP požadavku metodou POST. Kliknutím na ikonu na liště nebo výběrem z nabídky **Data -> Poslat data na Web...** se zobrazí dialog pro zadání URL cesty serveru, popř. k uvedení ověřujících údajů.

Pokud je Váš počítač připojený k internetu přes PROXY server (časté v podnikových sítích), mohou nastat problémy při odesílání. Pro bližší informace viz kapitola [Nastavení sítě.](#page-22-0)

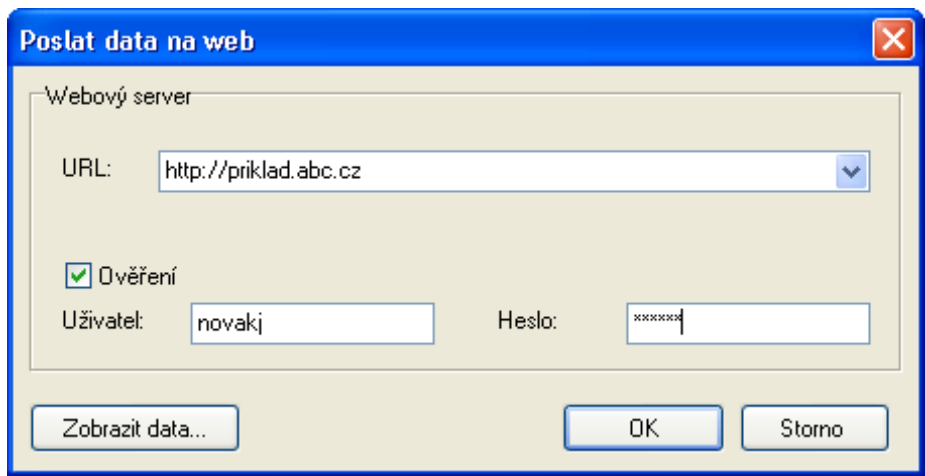

- **Upozornění:** Aplikace 602XML Filler umožňuje posílat data jak přes standardní HTTP, tak i přes zabezpečený protokol HTTPS. Pokud tedy vyplňujete ručně adresu, ujistěte se, že jste zadali kompletní cestu včetně protokolu (např. https://www.server.cz/submit.php).
- **Upozornění:** Před odesláním dat na webový server může být, dle nastavení při jeho návrhu, formulář přepočítán a prověřen, zda jsou vyplněná data v něm správně zadaná a úplná. Stejnou kontrolu lze explicitně vyvolat z nabídky **Data -> Zkontrolovat formulář**, klávesovou zkratkou **Shift+F9** či příslušnou ikonou na liště.

### <span id="page-16-0"></span>**6.4 Odeslání dat pomocí SOAP**

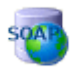

Vyplněná data mohou být odeslána zabalená v SOAP zprávě na webový server, resp. webové službě. Odeslání lze provést klepnutím na tlačítko na liště nebo výběrem položky **Data -> Odeslat data pomocí SOAP.**

Pokud je Váš počítač připojený k internetu přes PROXY server (časté v podnikových sítích), mohou nastat problémy při odesílání. Viz kapitola [Nastavení sítě](#page-22-0) pro bližší informace.

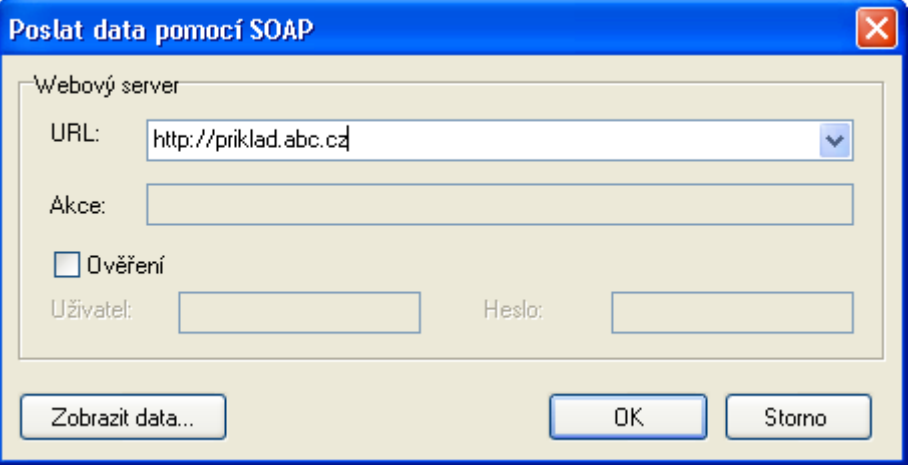

**Upozornění:** Před odesláním dat pomocí SOAP může být, dle nastavení návrháře šablony, nejdříve formulář přepočítán a prověřen, zda jsou vyplněná data v něm správně zadaná a úplná. Stejnou kontrolu lze explicitně vyvolat z nabídky **Data -> Zkontrolovat formulář**, klávesovou zkratkou **Shift+F9** či příslušnou ikonou na liště.

### **6.5 Odeslání dat na Portál veřejné správy**

<span id="page-17-2"></span>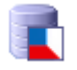

Aplikace 602XML Filler umožňuje elektronické podání dokumentu pomocí GovTalk rozhraní Portálu veřejné správy. V této verzi je umožněno odeslání písemnosti na dvě služby Portálu veřejné správy (dále jen PVS), a sice:

Při odesílání dat na PVS je obvykle třeba mít naimportovány zvláštní certifikáty sloužící pro šifrování v úložišti certifikátů, ve **Zprostředkujících úřadech**.

Pro aktuální informace sledujte dokumentaci k podání formuláře na příslušném úřadě. Např. pro vyplnění a odeslání formuláře **Přehled o příjmech a výdajích OSVČ** na Českou správu sociálního zabezpečení slouží stránka [http://www.cssz.cz/osvc/prehled/prehled\\_osvc.asp](http://www.cssz.cz/osvc/prehled/prehled_osvc.asp) s podrobným popisem požadavků na úspěšné podání formuláře.

Aktuální informace a odkazy na informace příslušných úřadů, které používají 602XML řešení, naleznete na stránce [http://www.602.cz/dane/602xml-urady.html.](http://www.602.cz/dane/602xml-urady.html)

**Upozornění:** Bylo-li určeno při návrhu formuláře, může být před odesláním dat či celého formuláře pomocí GovTalk nejdříve formulář přepočítán a prověřen, zda jsou vyplněná data v něm správně zadaná a úplná. Stejnou kontrolu lze explicitně vyvolat z nabídky **Data -> Zkontrolovat formulář**, klávesovou zkratkou **Shift+F9** či příslušnou ikonou na liště.

### *6.5.1 Průběh odeslání*

<span id="page-17-1"></span>Komunikace mezi 602XML Fillerem a serverem PVS probíhá v těchto krocích:

- 1. 602XML Filler odešle dokument k podání na server PVS.
- 2. Server PVS vrátí potvrzení a minimální čas (většinou 10 sekund), za který je možné se dotazovat na výsledky zpracování.
- 3. Po vypršení prodlevy požadované serverem PVS, Filler odešle dotaz, zda jsou již výsledky zpracování dostupné. Server PVS odpoví buď tím, že vrátí výsledky zpracování nebo (pokud výsledky ještě nejsou) opět minimální dobu, po kterou je nutné čekat na odeslání dalšího dotazu.
- 4. Takto manažer opakuje dotazy dokud server PVS nevrátí výsledky zpracování.

**Upozornění:** V případě, že je server PVS přetížený, může zpracování podání trvat i několik hodin. Pro takové případy je možné proces odesílání přerušit a pokusit se o příjem zpracování později.

### *6.5.2 První odeslání*

<span id="page-17-0"></span>Stisknutím příslušného tlačítka na nástrojové liště je zobrazen dialog pro volbu požadované operace. Buď je možné zahájit nové elektronické podání, anebo je možné položit dotaz na stav zpracování již podaného dokumentu. V prvním případě je nutné zadat identifikační údaje pro ověření uživatele a zahájit proces odesílání.

<span id="page-18-1"></span>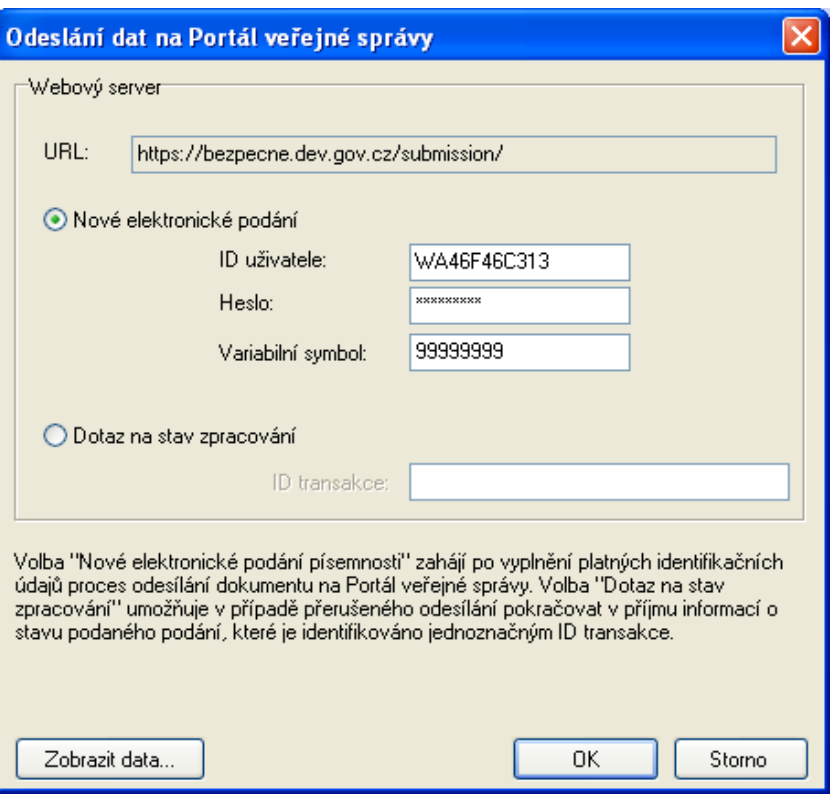

Odesílání je zahájeno elektronickým podepsáním a zašifrováním dat. V první fázi je nejprve odeslán dokument na server a klient čeká na informaci o jeho přijetí serverem. V případě, že byl dokument přijat, zahájí 602XML Filler pravidelné dotazování serveru na stav zpracování (více informací naleznete v kapitole [Průběh odesílání\)](#page-17-1).

<span id="page-18-0"></span>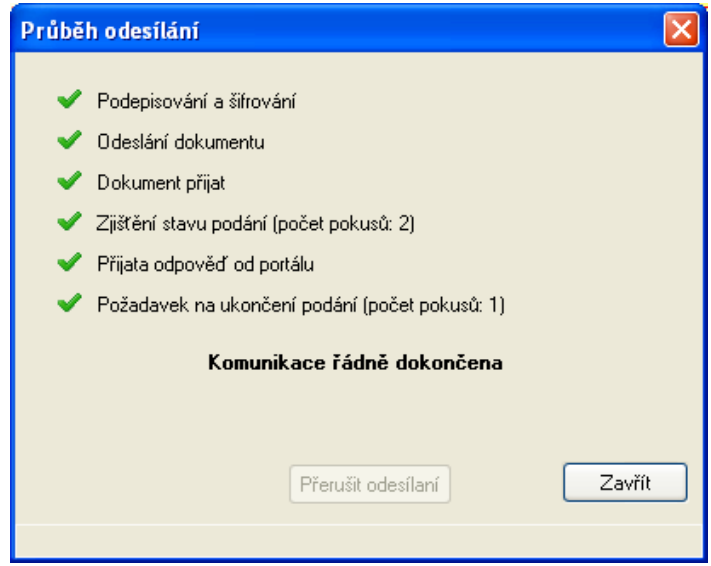

Na obrázku výše je ukázka dialogu při úspěšném odeslání dokumentu na server, příjmu informace o stavu podání a úspěšném ukončení komunikace mezi klientem (602XML Filler) a serverem. Odpověď, nejčastěji v podobě textové stránky, je zobrazena do informačního okna.

V případě, že odezva serveru je příliš dlouhá, a aplikaci 602XML Filler se při příjmu nepodaří získat informace o stavu zpracování podaného dokumentu, je dotazování samovolně ukončeno a je zobrazena informace o neúspěchu spolu s číslem transakce. Celkem je provedeno 10 pokusů. Díky získanému číslu transakce je možné se na stav dotázat později přímo z aplikace 602XML Filler. Uživatel může sám dotazování přerušit poklepáním na tlačítko **Pozastavit**.

<span id="page-19-1"></span>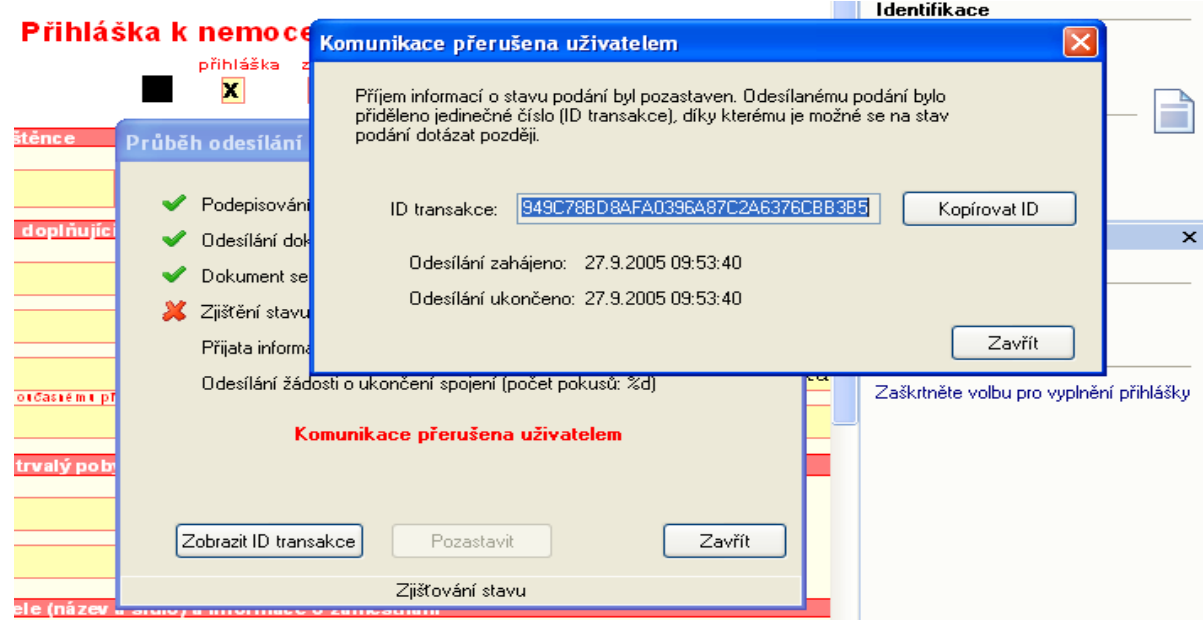

### *6.5.3 Dotaz na stav zpracování*

<span id="page-19-0"></span>Pro případ, že se podařilo dokument odeslat na server, ale nepodařilo se získat informaci o jeho zpracování, je možné pokračovat v příjmu informací o stavu zpracování zvolením volby **Dotaz na stav zpracování** v dialogu [Odeslání](#page-18-1) dat na PVS a vyplněním obdrženého **čísla transakce**. Potvrzením dialogu bude zahájen nový cyklus dotazování na stav zpracování podaného dokumentu s již přiděleným číslem transakce, tzn. nyní se již neposílá dokument, nýbrž jen dotaz.

Při zaneprázdněném serveru může i v tomto případě zpracování trvat velmi dlouho, a proto se opět nemusí podařit obdržet informace o stavu zpracování podaného dokumentu. V tomto případě je opět po 10 pokusech dotazování přerušeno a je zobrazen informační dialog s číslem transakce tohoto podání podobně jako na obrázku [Komunikace přerušena uživatelem.](#page-19-1)

V případě, že server odpoví klientovi (602XML Filler) na dotaz o zpracování, je komunikace řádně ukončena. Vedle informace zobrazené v samostatném okně, by měl dialog zobrazující průběh zpracování vypadat jako na obrázku [Komunikace řádně ukončena.](#page-18-0)

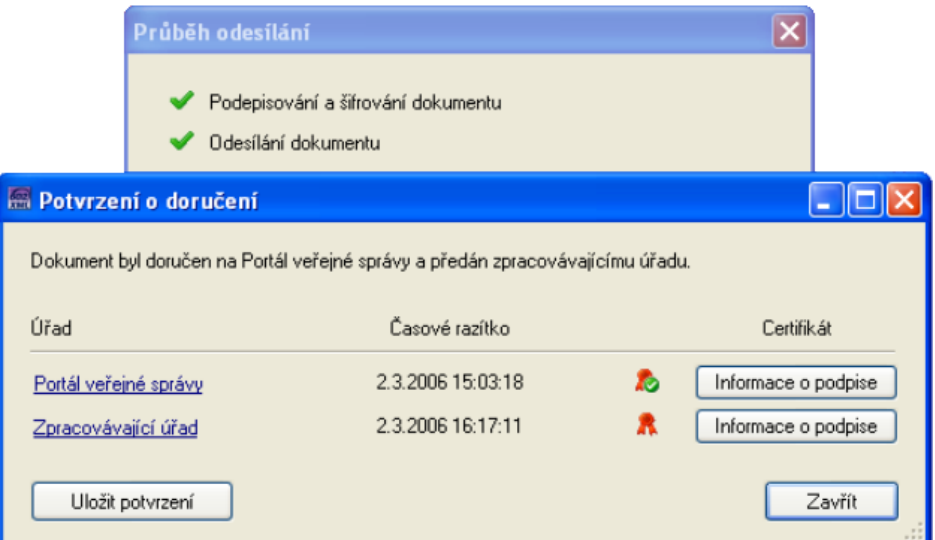

### **6.6 Šifrování dat**

Vybraná část nebo celá datová věta může být pro bezpečný přenos dat šifrována pomocí elektronického certifikátu. Pravidla pro šifrování odesílaných dat určuje návrhář formuláře. K šifrování je možné použít nástroje OpenSSL.

### <span id="page-20-2"></span>**7 Tisk formuláře**

<span id="page-20-1"></span>Formulář lze snadno pomocí tiskárny vytisknout, nebo převést do tisknutelného souboru PDF.

### **7.1 Tisk**

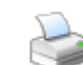

Formulář vytisknete pomocí tlačítka **Tisk** na liště nebo z nabídky **Soubor**. Formulář se zpravidla vytiskne v aktuálním stavu, tzn. i s vyplněnými položkami.

**Tisk prázdného formuláře** lze vyvolat stejnojmenným příkazem z nabídky **Nástroje**. I když bude formulář částečně vyplněný a budou v něm přidány opakovací sekce, vytiskne se ve výchozí podobě – tedy prázdný.

V této části nabídky je také možné **Export prázdného formuláře do PDF**, který provede převedení formuláře do tohoto formátu v jeho výchozí podobě.

Poslední možností tisku je **Tisk pouze formulářových polí**, který je vhodný například k vyplnění prázdné identické šablony formuláře pomocí tiskárny.

- **Upozornění:** Tisk formuláře může být dle nastavení jeho návrhářem podmíněn správným a úplným vyplněním dat. Kontrolu, zda jsou vyplněná data v něm správně zadaná a úplná, lze explicitně vyvolat z nabídky **Data -> Zkontrolovat formulář**, klávesovou zkratkou **Shift+F9** či příslušnou ikonou na liště.
- **Upozornění:** Ve formulářích s **režimem procházení jednotlivých datových záznamů** (opakovatelných částí) můžete být před tiskem formuláře dotázáni, zda si přejete vytisknout formulář pouze se zobrazeným aktuálním záznamem (volba **Ano**), nebo s vypsáním všech záznamů opakovacích sekcí (volba **Ne**). Po potvrzení volby se otevře dialog pro nastavení a potvrzení tisku.
- **Poznámka:** Je možné, že Váš formulář obsahuje tlačítko pojmenované např. **Tisk do HTML** apod. V tomto případě aplikace 602XML Filler umožňuje tisk vyplněného formuláře do HTML formátu. Při takovém tisku formuláře do HTML formátu bude použita vnitřní transformace, která vygeneruje HTML formát z formuláře a zobrazí všechny vyplněné údaje do formuláře, včetně nezobrazených údajů, např. obsah dlouhých textových polí (editační pole). Po tisku se otevře okno s vyplněným HTML formulářem připraveným k plnému vytištění. **Takto vytvořený HTML výstup slouží pouze pro tisk vyplněného formuláře.**

**Pozor!** V případě potvrzení tisku formuláře se všemi zobrazenými datovými záznamy může jejich vypsání trvat několik desítek sekund.

<span id="page-20-0"></span>Více informací viz kapitola **[Opakovatelné části formuláře](#page-8-0)**.

### *7.1.1 Náhled tisku*

Pomocí příkazu **Náhled tisku** z nabídky **Soubor** lze prohlédnout jednotlivé stránky formuláře tak, jak by se vytiskly. Pomocí stisku levého tlačítka myši nad stránkou formuláře lze měnit velikost náhledu mezi 100% a vybranou velikostí v nabídce pravého tlačítka (12%, 25% a 50%).

### <span id="page-21-1"></span>**7.2 Export do PDF**

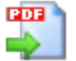

Součástí instalačního balíčku 602XML Filler je komponenta pro export formuláře do PDF. Samotný export provedete buď klepnutím na tlačítko na liště, nebo z nabídky **Soubor -> Export do PDF.**

Formulář se zpravidla převede do PDF v aktuálním stavu, tzn. i s vyplněnými položkami.

**Export prázdného formuláře do PDF** lze vyvolat stejnojmenným příkazem z nabídky **Nástroje**. I když bude formulář částečně vyplněný a budou v něm přidány opakovací sekce, exportuje se do formátu PDF ve výchozí podobě – tedy prázdný.

**Tip:** Pokud na liště není tlačítko umožňující převod do PDF, není na vašem počítači nainstalovaná podpora pro export do PDF, která převod umožňuje. Export do PDF nemusí být obsažen také z důvodu použití minimální instalace aplikace 602XML Filler, při které nebyla komponenta pro export do PDF stažena z internetu. Chcete-li modul nainstalovat, lze jej doplnit opětovným spuštěním instalačního programu, volbou **Změna** a následně výběrem stažení komponenty pro export do PDF.

Alternativou je rovněž přeinstalace kompletním instalačním balíčkem 602XML Filler.

- **Upozornění:** Export formuláře do formátu PDF může být dle nastavení jeho návrhářem podmíněn správným a úplným vyplněním dat. Kontrolu, zda jsou vyplněná data v něm správně zadaná a úplná lze explicitně vyvolat z nabídky **Data -> Zkontrolovat formulář**, klávesovou zkratkou **Shift+F9** či příslušnou ikonou na liště.
- **Upozornění:** Ve formulářích s **režimem procházení jednotlivých datových záznamů** (opakovatelných částí) můžete být před exportem formuláře do PDF dotázáni, zda si přejete převést formulář pouze se zobrazeným aktuálním záznamem (volba **Ano**), nebo si přejete zobrazit všechny záznamy opakovacích sekcí jejich vypsáním (volba **Ne**). Po potvrzení volby se otevře dialog pro nastavení a potvrzení převodu.

**Pozor!** V případě tisku formuláře se všemi zobrazenými datovými záznamy může jejich vypsání trvat několik desítek sekund.

Více informací viz kapitola **[Opakovatelné části formuláře](#page-8-0)**.

### <span id="page-21-0"></span>**8 Podepisování formulářů**

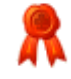

Aplikace 602XML Filler umožňuje vícenásobně elektronicky podepsat, popř. přidat podpis k již podepsanému vyplňovanému formuláři. Dokument lze podepsat výběrem položky **Soubor - Uložit s podpisem….**

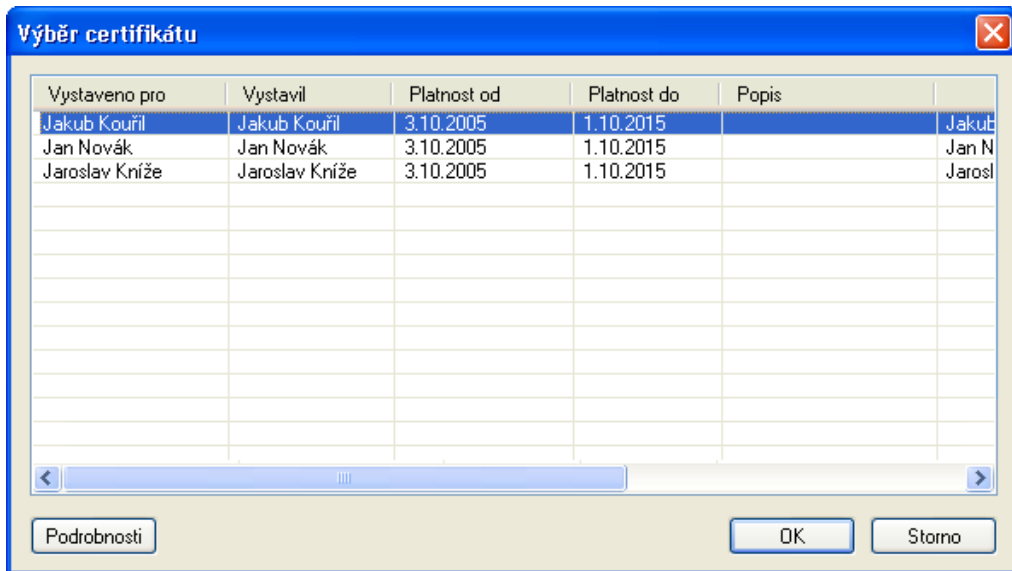

- **Upozornění:** Pokud byl formulář již vyplněn a podepsán, lze přidat podpis k již podepsanému formuláři pouze v případě, že nebyl po svém otevření změněn. V takovém případě se zobrazí dialog umožňující výběr nového certifikátu, které budou připojeny ke stávajícím certifikátům ve formuláři. V případě, že byl formulář po svém otevření změněn, zobrazí se pouze výzva pro vložení nových certifikátů - elektronických podpisů.
- **Tip:** Připojením elektronického podpisu k formuláři lze snadno autentifikovat třeba i částečně vyplněný formulář. Další, kdo bude pokračovat ve vyplňování takto částečně vyplněného formuláře, snadno zjistí, že data byla vyplněna vámi a nebyla později neoprávněně změněna třetí osobou.

### <span id="page-22-0"></span>**9 Nastavení sítě**

Jste-li k internetu připojeni pomocí proxy serveru, je nutné v aplikaci 602XML Filler určit jeho adresu a port. To provedete přes nabídku **Nástroje -> Možnosti**. Zde vyberte záložku **Nastavení sítě**. Používáte-li prohlížeč Internet Explorer, zaškrtněte volbu **Automatické nastavení (převzít z aplikace Internet Explorer)**. V jiném případě zaškrtněte další volbu **Ruční nastavení** a poté určete **Adresu** a **Port** proxy serveru.

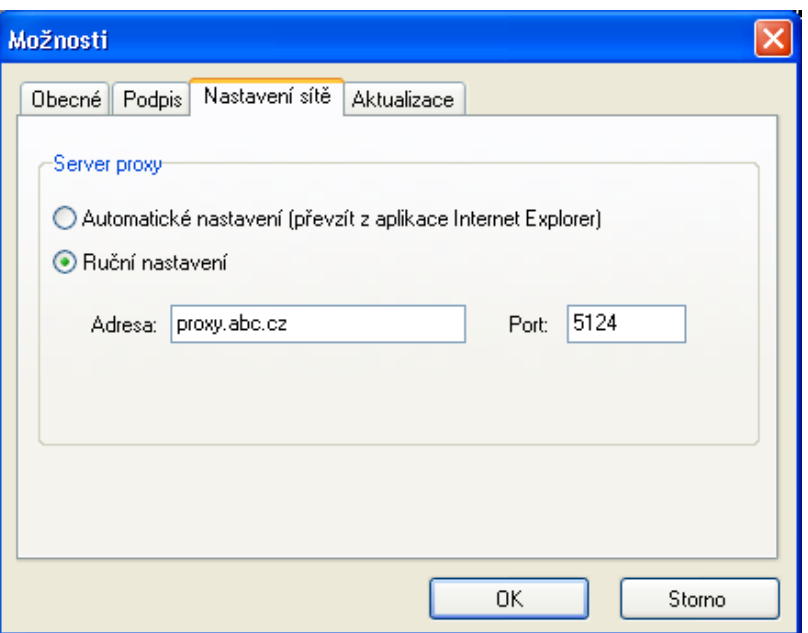

**Upozornění:** Neznáte-li tyto údaje, požádejte o ně Vašeho síťového administrátora.

### <span id="page-23-1"></span>**10 Automatická kontrola aktuální verze 602XML Filler**

Automatická aktualizace umožní, aby na vašem počítači byla verze 602XML Filler stále aktuální. Nastavení aktualizace provádíte z nabídky **Nástroje-> Možnosti** na kartě **Aktualizace**. Pokud některé volby na této kartě nejsou dostupné, pravděpodobně administrátor změnil vlastnosti aktualizace pomocí parametrů v průběhu instalace 602XML Filler.

Obvyklou metodou je **aktualizace automatická**, kdy se při startu aplikace jednou měsíčně porovnává stávající verze s dostupnou verzí na domovských stránkách Software602 a.s. či na serveru, který určí administrátor 602XML Filler. V případě, že existuje novější verze aplikace, je nabídnuta ke stažení nebo je otevřena webová stránka, která její stažení umožní.

### <span id="page-23-0"></span>**11 Automatická aktualizace formuláře**

Automatická aktualizace formuláře umožňuje, aby na vašem počítači byl vyplňovaný formulář vždy aktuální, tedy aby odpovídal poslední verzi vydavatelem publikovaného formuláře. Nastavení možností aktualizace není možno v aplikaci 602XML Filler měnit, jsou plně v režii formuláře samotného.

Aktuální verze formuláře je ověřována při jeho otevření v aplikaci 602XML Filler. Pokud je pro formulář zapnuta možnost automatické aktualizace a pokud je nalezena novější verze formuláře, budete vyzváni k potvrzení provedení aktualizace formuláře. Aktualizovaný formulář je ihned načten do prostředí 602XML Filler a je s ním okamžitě možné pracovat.

Pokud je formulář ve chvíli, kdy má dojít k aktualizaci, rozpracován a částečně vyplněn, budou po aktualizaci v maximální možné míře existující data automaticky importována do nového formuláře. Tato míra závisí na množství změn, které vydavatel do nové verze formuláře zanesl.

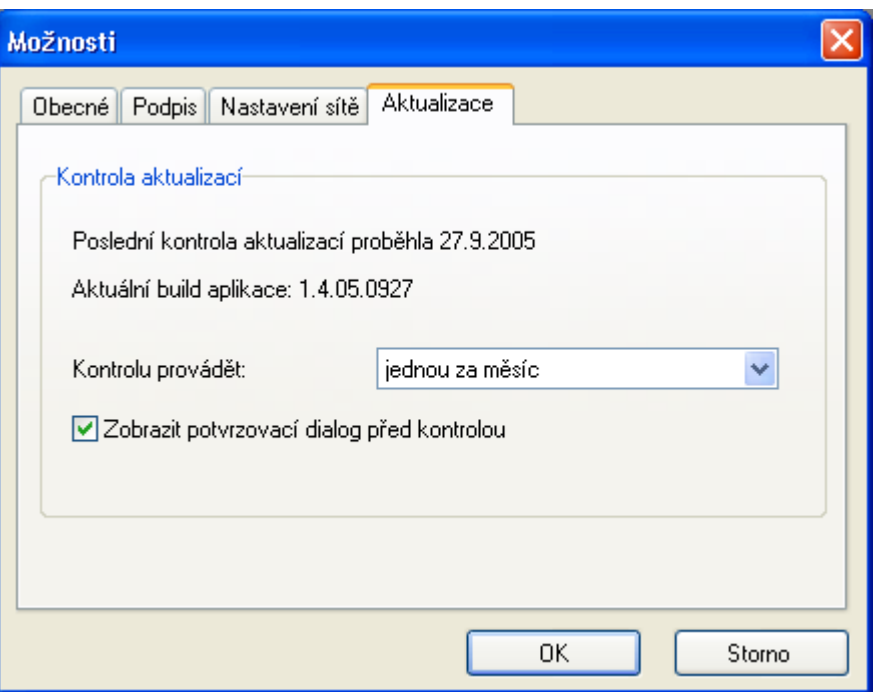

Dalším možným způsobem je aktualizace ruční - výběrem položky **Aktualizovat...** z nabídky **Nápověda**. Ani tato volba nemusí být vždy dostupná, záleží na požadavcích Vašeho administrátora aplikace 602XML Filler.

### <span id="page-24-0"></span>**12 Použití klávesových zkratek**

Často opakované úkoly při vyplňování formuláře v prostředí 602XML Filler je možné provést rychlým způsobem pomocí klávesových zkratek. Stačí na klávesnici stisknout kombinaci několika kláves.

### **12.1 Seznam klávesových zkratek 602XML Filler**

#### <span id="page-24-1"></span>**Ctrl + S**

Uloží aktuálně vyplněný formulář. Pomocí dialogu pro uložení uveďte jeho jméno a vyberte místo, kam jej chcete uložit.

#### **Ctrl + P**

Tisk formuláře – zobrazí se standardní dialog tisku.

#### **Ctrl + E**

Zasílání formuláře e-mailem (je-li k tomu formulář určen). Formulář bude vložen do přílohy emailu ve standardním SMAPI poštovním klientu.

#### **Ctrl + F**

Otevře dialog Najít pro vyhledávání textu ve formuláři.

#### **Ctrl + Z**

Vyvolá standardní akci Zpět – (zruší naposledy provedenou akci).

#### **Ctrl + Y**

Opakuje akci, která byla zrušena (lze i sled více zrušených akcí).

### $Ctrl + X$

Vyjme označený text do schránky.

### $Ctrl + C$

Zkopíruje označený text do schránky.

### **Ctrl + V**

Vloží vyjmutý nebo kopírovaný text ze schránky

### **Ctrl + G**

Otevře dialog Přejít na požadovanou stránku formuláře

### **Ctrl + O**

Otevře dialog pro otevření souboru.

### **F9**

Přepočítá vložené hodnoty číselných polí (je –li formulář vybaven funkcemi pro přepočítání).

### **Shift + F1**

Zobrazí kontextovou nápovědu k formuláři v závislosti na nastavení v dialogu Možnosti na záložce Obecné.

### **Shift + F9**

Zkontroluje vyplnění formuláře podle v něm zadaných pravidel (např. kontrola vyplnění povinných polí).

### **Shift + Enter**

V delších polích pro vkládání textu lze touto klávesovou kombinací zalomit text do dalšího řádku.

### **Ctrl + K**

Zapíná a vypíná pracovní panel.

#### **Alt + 0**

Zapíná a vypíná kontextový panel Vlastnosti dokumentu.

### $Alt + 1$

Zapíná a vypíná kontextový panel Práce s dokumentem.

### **Alt +2**

Otevírá panel s elektronickými podpisy.

### **Alt + 3**

Zapíná a vypíná panel s kontextovou nápovědou.

### **Alt + Enter**

Zobrazí vlastnosti dokumentu.

### **Ctrl + Enter**

Vloží další opakovací sekci (je-li ve formuláři obsažena a je-li aktivní).

#### **Ctrl + 1**

Zvětší zobrazení formuláře na 100%ní velikost.

### **Ctrl + 2**

Zvětší zobrazení formuláře na 200%ní velikost.

### **F1**

Otevře nápovědu k aplikaci 602XML Filler.

### **F7**

Zkontroluje pravopis vkládaného textu do formuláře.

#### **Ctrl + F5**

Vyvolá ladící konzoli.

### <span id="page-26-2"></span>**13 Užitečné odkazy**

- Více o programu 602XML Filler: [http://www.602.cz/cz/produkty/602xml\\_filler\\_2\\_0](http://www.602.cz/cz/produkty/602xml_filler_2_0)
- Více o programu 602XML Designer Express: [http://www.602.cz/cz/produkty/602xml\\_designer\\_express\\_2\\_5](http://www.602.cz/cz/produkty/602xml_form_publishing/popis/o_602xml_designer)
- Více o prostředí 602XML SDK: [http://www.602.cz/cz/produkty/602xml\\_form\\_publishing/popis/o\\_602xml\\_sdk](http://www.602.cz/cz/produkty/602xml_form_publishing/popis/o_602xml_sdk)
- Často kladené dotazy o 602XML: [http://www.602.cz/cz/podpora/caste\\_dotazy](http://www.602.cz/cz/podpora/caste_dotazy)

### <span id="page-26-1"></span>**14 Právní upozornění**

### **14.1 Copyright**

#### <span id="page-26-0"></span>**SOFTWARE602 Licenční smlouva - 602XML Filler**

PEČLIVĚ SI PROSÍM PROSTUDUJTE NÍŽE UVEDENÉ PODMÍNKY. Toto je smlouva mezi vámi, konečným uživatelem ("Držitel licence") a společností Software602 a.s. ("Výrobce").

I. AUTORSKÉ PRÁVO.

Licence k softwarovému programu 602XML Filler distribuovanému pomocí jakéhokoli média, včetně dokumentace ("SOFTWARE") je vám poskytována za účelem používání programu výhradně za podmínek stanovených touto smlouvou. Upozornění: SOFTWARE obsahuje duševní vlastnictví chráněné copyrightem na základě právních předpisů a mezinárodních úmluv v oblasti ochrany duševního vlastnictví.

II. POSKYTNUTÍ LICENCE.

Výrobce vám tímto dává právo:

Nainstalovat SOFTWARE na neomezeném počtu klientských počítačů v rámci vaší organizace za výhradním účelem používání SOFTWARE, avšak pouze v souladu s podmínkami této smlouvy. Žádné jiné používání SOFTWARE než to, které je výslovně povolené touto smlouvou, není povoleno, a to včetně používání SOFTWARE přímo nebo nepřímo na jiném počítači nebo v rámci internetových nebo webhostingových služeb.

Pořídit kopii SOFTWARE, pokud je tato zapotřebí k používání SOFTWARE způsobem uvedeným v odst. (a) výše pro účely využití funkcí programu a pro účely zálohování.

(c) Distribuovat kopie SOFTWARE za předpokladu splnění níže uvedených podmínek:

ca) nejste oprávněn distribuovat kopie SOFTWARE spolu s jakýmkoli dalším programovým vybavením pro vytváření, dodávání a nebo zpracování XML dokumentů, XML formulářů a nebo jiných systémů na bázi XML protokolu, vyjma programového vybavení písemně schváleného Výrobcem k takovému účelu.

cb) SOFTWARE musí být vždy distribuován v souladu s touto Software602 Licenční smlouvou.

III. OMEZENÍ VZTAHUJÍCÍ SE NA POUŽÍVÁNÍ.

Jako Držitel licence nesmíte:

(a) Souběžně nainstalovat SOFTWARE na větším počtu počítačů, než k jakému vás opravňuje tato smlouva.

(b) Pořizovat kopie SOFTWARE, vyjma jak výslovně povoluje tato smlouva a nebo příslušné právní předpisy, a nebo tyto kopie distribuovat. Upozorňujeme, že pokud porušíte toto ustanovení, dopustíte se porušení Výrobcových autorských práv a práv k ochranné známce.

(c) SOFTWARE zpětně rekonstruovat, dekompilovat, disasemblovat nebo vytvářet jeho úpravy nebo překlady a tyto distribuovat, ani jakkoli jinak zasahovat do vnitřní struktury SOFTWARE, vyjma jak výslovně povoluje tato smlouva a nebo příslušné právní předpisy.

(d) SOFTWARE pronajímat; smíte jej nicméně trvale převést za předpokladu, že si neponecháte žádné kopie a nabyvatel souhlasí s podmínkami této smlouvy.

(e) SOFTWARE integrovat nebo používat s jakoukoli jinou aplikací k vytváření, dodávání a nebo zpracovávání XML dokumentů, XML formulářů a nebo jiných systémů na bázi XML protokolu, kde tato nebyla vytvořena v souladu s "602XML SDK Licenční smlouvou"; ani SOFTWARE integrovat nebo používat s jakýmikoli přídavnými zásuvnými moduly (plug-ins) nebo programovými doplňky (enhancements), které nebyly vyvinuty v souladu s "602XML Form Publishing Licenčními podmínkami". "602XML SDK Licenční smlouvu" a "602XML Form Publishing Licenční podmínky" lze získat od Výrobce.

IV. PŘÍSTUP NA WEBOVÉ STRÁNKY TŘETÍCH OSOB.

SOFTWARE vám umožňuje přístup na webové stránky třetích osob. Váš přístup na webové stránky třetích osob a jejich používání, včetně používání jakéhokoliv zboží, služeb nebo informací, které jsou dostupné na takových webových stránkách, je na vaše vlastní nebezpečí. Webové stránky třetích osob nejsou vlastněny, ovládány ani provozovány Výrobcem, a Výrobce s ohledem na takové webové stránky třetích osob nepředkládá žádné záruky ani ujištění, ať již výslovná nebo implikovaná.

#### V. CERTIFIKOVANÉ DOKUMENTY

SOFTWARE umožňuje ověřování platnosti a závaznosti elektronických dokumentů (autentizace) [ve formátu XML] formou elektronického podpisu a nebo systémových certifikátů ("Elektronické podpisy"). K využívání Elektronických podpisů jsou zapotřebí služby nezávislého poskytovatele služeb - třetí osoby, který vydává elektronické certifikáty a poskytuje další služby související s Elektronickými podpisy ("Certifikační služby"). Ačkoli SOFTWARE obsahuje autentizační funkce, Výrobce neposkytuje nezbytné Certifikační služby. Zakoupení, dostupnost a odpovědnost za Certifikační služby záleží výlučně na vašem právním vztahu s příslušným poskytovatelem Certifikačních služeb. Před tím, než se spolehnete na jakýkoliv Elektronický podpis, elektronický dokument opatřený Elektronickým podpisem a nebo na jakékoli související Certifikační služby, měli byste si důkladně prostudovat a zvážit podmínky příslušného poskytovatele Certifikačních služeb a posoudit všechna potenciální bezpečnostní a jiná rizika. Berete na vědomí a souhlasíte, že bezpečnost nebo integrita Elektronických podpisů a dokumentů opatřených Elektronickým podpisem může být narušena. Přístup k Certifikačním službám SOFTWARE je poskytován "tak, jak stojí a leží", tj. bez jakýchkoliv záruk nebo příslibů náhrady škody, ať již výslovně vyjádřených nebo implikovaných.

#### VI. VYLOUČENÍ ZÁRUK A ODPOVĚDNOSTI.

TENTO SOFTWARE POSKYTUJE VÝROBCE "TAK, JAK STOJÍ A LEŽÍ", A JAKÉKOLI VÝSLOVNĚ VYJÁDŘENÉ NEBO IMPLIKOVANÉ ZÁRUKY, ZEJMÉNA IMPLIKOVANÉ ZÁRUKY OHLEDNĚ PRODEJNOSTI A VHODNOSTI PRO URČITÝ ÚČEL, JSOU TÍMTO VYLOUČENY. VÝROBCE V ŽÁDNÉM PŘÍPADĚ NENE-SE ODPOVĚDNOST ZA JAKÉKOLI PŘÍMÉ, NEPŘÍMÉ, VEDLEJŠÍ, ZVLÁŠTNÍ, SANKČNÍ NEBO NÁSLEDNÉ ŠKODY A JEJICH NÁHRADU (ZEJMÉNA ZA-JIŠTĚNÍ NÁHRADNÍHO ZBOŽÍ NEBO SLUŽEB; NÁHRADU ZA ZTRÁTU UŽÍVÁNÍ NEBO DAT, UŠLÝ ZISK NEBO ZA PŘERUŠENÍ PODNIKATELSKÉ ČINNOSTI), NEHLEDĚ NA TO, JAK VZNIKLA, A NEHLEDĚ NA PRÁVNÍ ZÁKLAD TAKOVÉ POTENCIÁLNÍ ŠKODY, ZDA BY VZNIKLA NA ZÁKLADĚ SMLOUVY, ZE ZÁKONA, NA ZÁKLADĚ ÚMYSLNÉHO PORUŠENÍ PRÁVA (VČETNĚ NEDBALOSTI) ČI JINAK. V SOUVISLOSTI S POUŽÍVÁNÍM TOHOTO SOFTWARE, A TO I V PŘÍPADĚ, ŽE NA MOŽNOST VZNIKU ŠKODY BYLO UPOZORNĚNO. V ŽÁDNÉM PŘÍPADĚ NEPŘEKROČÍ CELKOVÁ POTENCIÁLNÍ NÁHRADA ŠKODY V SOUVISLOSTI S TOUTO SMLOUVOU ČÁSTKU 10,- KČ.

#### VII. UKONČENÍ PLATNOSTI LICENCE

Tato smlouva zůstává účinná až do okamžiku, kdy bude její platnost ukončena. Platnost této smlouvy bude automaticky ukončena bez nutnosti oznámení ze strany Výrobce v případě, že nedodržíte podmínky této smlouvy. Platnost této smlouvy bude rovněž ukončena, pokud bude nahrazena novou licencí upravující podmínky používání upgradované verze SOFTWARE. V případě ukončení platnosti této smlouvy jste povinen přestat SOFTWARE jakkoliv používat a zničit všechny jeho kopie, včetně písemné dokumentace a modifikovaných kopií, pokud nějaké máte k dispozici.

#### **© 2007 Software602 a.s. Všechna práva vyhrazena.**

Uvedené názvy skutečných produktů nebo společností mohou být ochrannými známkami vlastníků těchto známek.

#### **Tento produkt obsahuje software:**

- Korektor pravopisu: Copyright © 1995-2006 Lingea s.r.o. Všechna práva vyhrazena.
- Toolbar2000 components: Copyright © 1998-2006 Jordan Russell. All rights reserved.
- TBX 2.2: Copyright © 2001–2006 Alex A. Denisov. All rights reserved.
- This product includes software developed by the OpenSSL Project for use in the OpenSSL Toolkit [\(http://www.openssl.org/\)](http://www.openssl.org/)
- cURL: Copyright © 1996–2008 Daniel Stenberg, <daniel@haxx.se>. All rights reserved.

===================================================

Copyright (c) 1998-2007 The OpenSSL Project. All rights reserved.

1. Redistributions of source code must retain the above copyright notice, this list of conditions and the following disclaimer.

2. Redistributions in binary form must reproduce the above copyright notice, this list of conditions and the following disclaimer in the documentation and/or other materials provided with the distribution.

3. All advertising materials mentioning features or use of this software must display the following acknowledgment: "This product includes software developed by the OpenSSL Project for use in the OpenSSL Toolkit. (http://www.openssl.org/)"

4. The names "OpenSSL Toolkit" and "OpenSSL Project" must not be used to endorse or promote products derived from this software without prior written permission. For written permission, please contact openssl-core@openssl.org.

5. Products derived from this software may not be called "OpenSSL" nor may "OpenSSL" appear in their names without prior written permission of the OpenSSL Project.

6. Redistributions of any form whatsoever must retain the following acknowledgment:

"This product includes software developed by the OpenSSL Project for use in the OpenSSL Toolkit (http://www.openssl.org/)"

THIS SOFTWARE IS PROVIDED BY THE OpenSSL PROJECT ``AS IS'' AND ANY EXPRESSED OR IMPLIED WARRANTIES, INCLUDING, BUT NOT LIMITED TO, THE IMPLIED WARRANTIES OF MERCHANTABILITY AND FITNESS FOR A PARTICULAR PURPOSE ARE DISCLAIMED. IN NO EVENT SHALL THE OpenSSL PROJECT OR ITS CONTRIBUTORS BE LIABLE FOR ANY DIRECT, INDIRECT, INCIDENTAL, SPECIAL, EXEMPLARY, OR CONSEQUENTIAL DAM-AGES (INCLUDING, BUT NOT LIMITED TO, PROCUREMENT OF SUBSTITUTE GOODS OR SERVICES; LOSS OF USE, DATA, OR PROFITS; OR BUSINESS INTERRUPTION) HOWEVER CAUSED AND ON ANY THEORY OF LIABILITY, WHETHER IN CONTRACT, STRICT LIABILITY, OR TORT (INCLUDING NEGLI-GENCE OR OTHERWISE) ARISING IN ANY WAY OUT OF THE USE OF THIS SOFTWARE, EVEN IF ADVISED OF THE POSSIBILITY OF SUCH DAMAGE.

===================================================

This product includes cryptographic software written by Eric Young (eay@cryptsoft.com). This product includes software written by Tim Hudson (tjh@cryptsoft.com).

Copyright (C) 1995-1998 Eric Young (eay@cryptsoft.com)

1. Redistributions of source code must retain the copyright notice, this list of conditions and the following disclaimer.

2. Redistributions in binary form must reproduce the above copyright notice, this list of conditions and the following disclaimer in the documentation and/or other materials provided with the distribution.

3. All advertising materials mentioning features or use of this software must display the following acknowledgement:

"This product includes cryptographic software written by Eric Young (eay@cryptsoft.com)"

The word 'cryptographic' can be left out if the rouines from the library being used are not cryptographic related :-).

4. If you include any Windows specific code (or a derivative thereof) from the apps directory (application code) you must include an acknowledgement:

"This product includes software written by Tim Hudson (tjh@cryptsoft.com)"

THIS SOFTWARE IS PROVIDED BY ERIC YOUNG ``AS IS'' AND ANY EXPRESS OR IMPLIED WARRANTIES, INCLUDING, BUT NOT LIMITED TO, THE IM-PLIED WARRANTIES OF MERCHANTABILITY AND FITNESS FOR A PARTICULAR PURPOSE ARE DISCLAIMED. IN NO EVENT SHALL THE AUTHOR OR CONTRIBUTORS BE LIABLE FOR ANY DIRECT, INDIRECT, INCIDENTAL, SPECIAL, EXEMPLARY, OR CONSEQUENTIAL DAMAGES (INCLUDING, BUT NOT LIMITED TO, PROCUREMENT OF SUBSTITUTE GOODS OR SERVICES; LOSS OF USE, DATA, OR PROFITS; OR BUSINESS INTERRUPTION) HOWEVER CAUSED AND ON ANY THEORY OF LIABILITY, WHETHER IN CONTRACT, STRICT LIABILITY, OR TORT (INCLUDING NEGLIGENCE OR OTHERWISE) ARISING IN ANY WAY OUT OF THE USE OF THIS SOFTWARE, EVEN IF ADVISED OF THE POSSIBILITY OF SUCH DAMAGE.

===================================================

COPYRIGHT AND PERMISSION NOTICE

Copyright (c) 1996 - 2008, Daniel Stenberg, <daniel@haxx.se>.

#### All rights reserved.

Permission to use, copy, modify, and distribute this software for any purpose with or without fee is hereby granted, provided that the above copyright notice and this permission notice appear in all copies.

THE SOFTWARE IS PROVIDED "AS IS", WITHOUT WARRANTY OF ANY KIND, XPRESS OR IMPLIED, INCLUDING BUT NOT LIMITED TO THE WAR-RANTIES OF MERCHANTABILITY, FITNESS FOR A PARTICULAR PURPOSE AND NONINFRINGEMENT OF THIRD PARTY RIGHTS. IN NO EVENT SHALL THE AUTHORS OR COPYRIGHT HOLDERS BE LIABLE FOR ANY CLAIM, DAMAGES OR OTHER LIABILITY, WHETHER IN AN ACTION OF CONTRACT, TORT OR OTHERWISE, ARISING FROM, OUT OF OR IN CONNECTION WITH THE SOFTWARE OR THE USE OR OTHER DEALINGS IN THE SOFTWARE.

Except as contained in this notice, the name of a copyright holder shall not be used in advertising or otherwise to promote the sale, use or other dealings in this Software without prior written authorization of the copyright holder.